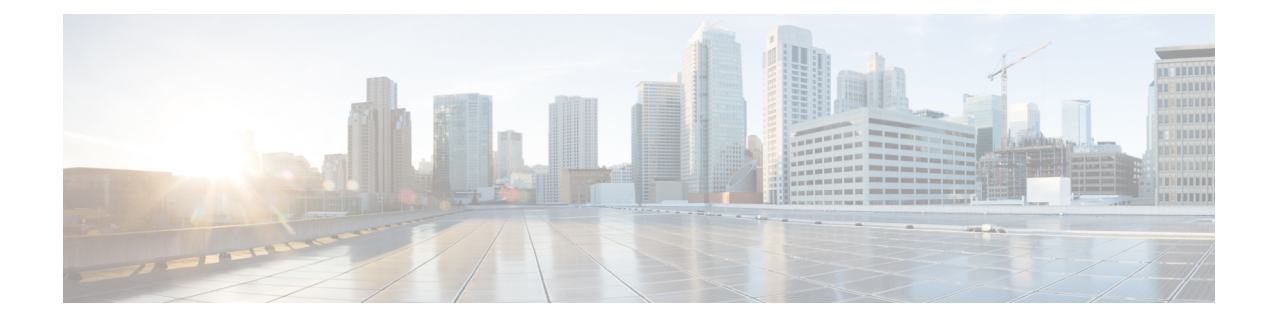

# **Common Administrative Tasks**

This chapter contains the following sections:

- Performing [Administrative](#page-0-0) Tasks, on page 1
- Cisco Content Security [Management](#page-1-0) Appliances Licensing, on page 2
- Performing [Maintenance](#page-2-0) Tasks Using CLI Commands, on page 3
- [Enabling](#page-5-0) Remote Power Cycling , on page 6
- [Monitoring](#page-6-0) System Health Using SNMP , on page 7
- Backing Up Security [Management](#page-8-0) Appliance Data , on page 9
- Disaster Recovery on the Security [Management](#page-15-0) Appliance , on page 16
- [Upgrading](#page-17-0) Appliance Hardware , on page 18
- [Upgrading](#page-17-1) AsyncOS, on page 18
- About Reverting to an Earlier Version of [AsyncOS,](#page-27-0) on page 28
- About [Updates](#page-29-0) , on page 30
- [Configuring](#page-30-0) the Return Address for Generated Messages, on page 31
- [Managing](#page-30-1) Alerts, on page 31
- [Changing](#page-36-0) Network Settings, on page 37
- Specifying a Secure [Communication](#page-40-0) Protocol , on page 41
- [Configuring](#page-41-0) the System Time, on page 42
- [Configuration](#page-43-0) File Page , on page 44
- Saving and Importing [Configuration](#page-44-0) Settings , on page 45
- [Managing](#page-51-0) Disk Space, on page 52
- Adjusting the Reference Threshold in System Health Graphs for Email Security [Appliances,](#page-54-0) on page 55
- SSO Using [SAML](#page-55-0) 2.0, on page 56
- [Customizing](#page-62-0) Your View , on page 63
- Restarting and Viewing Status of Services Enabled on [Appliance,](#page-64-0) on page 65

# <span id="page-0-0"></span>**Performing Administrative Tasks**

You can perform most system administration tasks by using the System Administration menu in the graphical user interface (GUI). Some system administration features, however, are available only in the command-line interface (CLI).

In addition, you accessthe status-monitoring features of the appliance on the Monitor menu, which is described in chapter [Monitoring](b_SMA_Admin_Guide_ces_12_5_chapter11.pdf#nameddest=unique_544) System Status

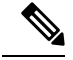

**Note**

Several of the features or commands described in this chapter can affect routing precedence. For more information, see IP [Addresses,](b_SMA_Admin_Guide_ces_12_5_appendix2.pdf#nameddest=unique_654) Interfaces, and Routing.

# <span id="page-1-0"></span>**Cisco Content Security Management Appliances Licensing**

• [Working](#page-1-1) with Feature Keys, on page 2

## <span id="page-1-1"></span>**Working with Feature Keys**

Keys are specific to the serial number of your appliance and specific to the feature that you enable. You cannot reuse a key from one system on another system.

To perform the tasks described in this section from the command-line prompt, use the featurekey command.

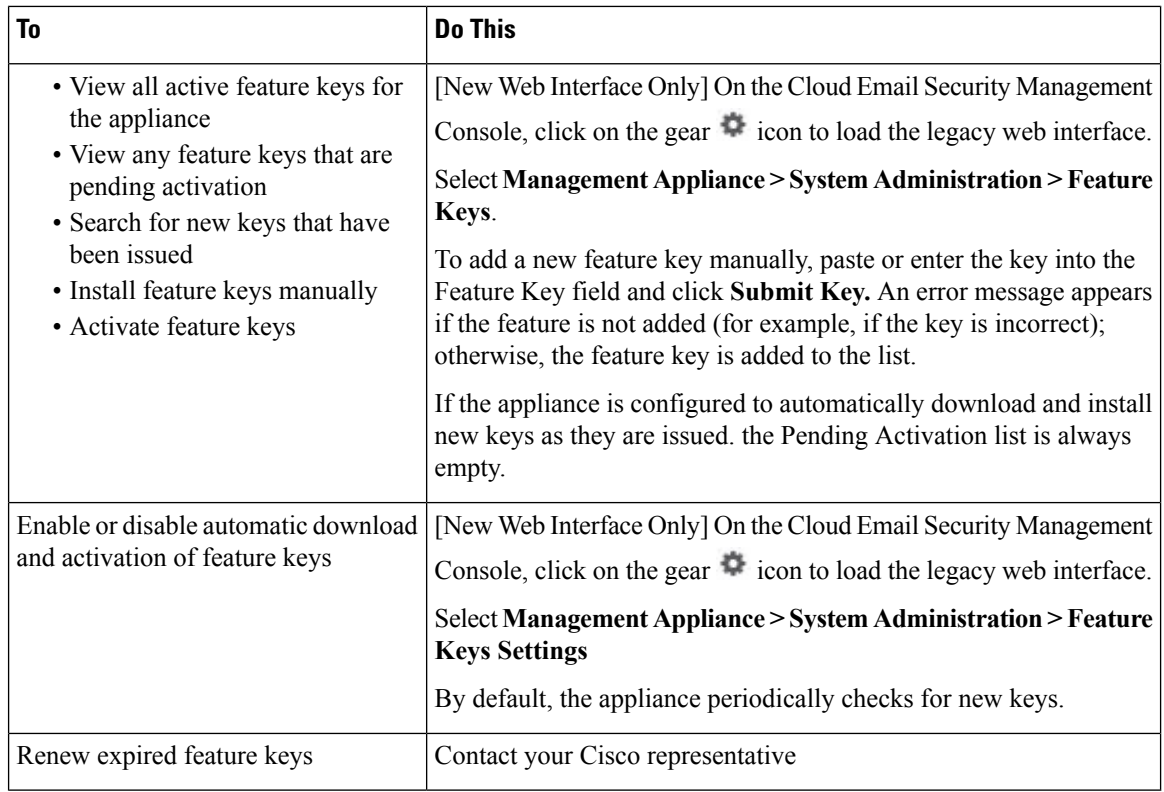

### **Virtual Appliance Licensing and Feature Keys**

For information about appliance behavior upon license and feature key expiration, see the *Cisco Content Security Virtual Appliance Installation Guide* available from [http://www.cisco.com/c/en/us/support/security/](http://www.cisco.com/c/en/us/support/security/content-security-management-appliance/products-installation-guides-list.html) [content-security-management-appliance/products-installation-guides-list.html](http://www.cisco.com/c/en/us/support/security/content-security-management-appliance/products-installation-guides-list.html)

To view license information, use the show license command in the command-line interface (CLI.)

# <span id="page-2-0"></span>**Performing Maintenance Tasks Using CLI Commands**

The operations and commands described in this section enable you to perform maintenance-related tasks on the Security Management appliance. This section describes the following operations and commands:

- shutdown
- reboot
- suspend
- suspendtransfers
- resume
- resumetransfers
- resetconfig
- version

## **Shutting Down the Security Management Appliance**

To shut down your Security Management appliance, do the folliwng:

- [New Web Interface Only] On the Cloud Email Security Management Console, click on the gear icon to load the legacy web interface.
- Use the **Management Appliance > System Administration > Shutdown/Reboot** page.

or

• Use the shutdown command at the command-line prompt.

Shutting down an appliance exits AsyncOS, which allows you to safely power down the appliance. You may restart the appliance at a later time without losing any messages in the delivery queue. You must enter a delay for the appliance to shut down. The default delay is 30 seconds. AsyncOS allows open connections to complete during the delay, after which it forcefully closes open connections.

## **Rebooting the Security Management Appliance**

To reboot your Security Management appliance, use the Shutdown/Reboot page available on the System Administration menu in the GUI, or use the r eboot command in the CLI.

Rebooting your appliance restarts AsyncOS, which allows you to safely power down and reboot the appliance. You must enter a delay for the appliance to shut down. The default delay is 30 seconds. AsyncOS allows open connections to complete during the delay, after which it forcefully closes open connections. You may restart the appliance without losing any messages in the delivery queue.

## **Taking the Security Management Appliance Out of Service**

If you want to take the appliance offline, for example to perform system maintenance, use one of the following commands:

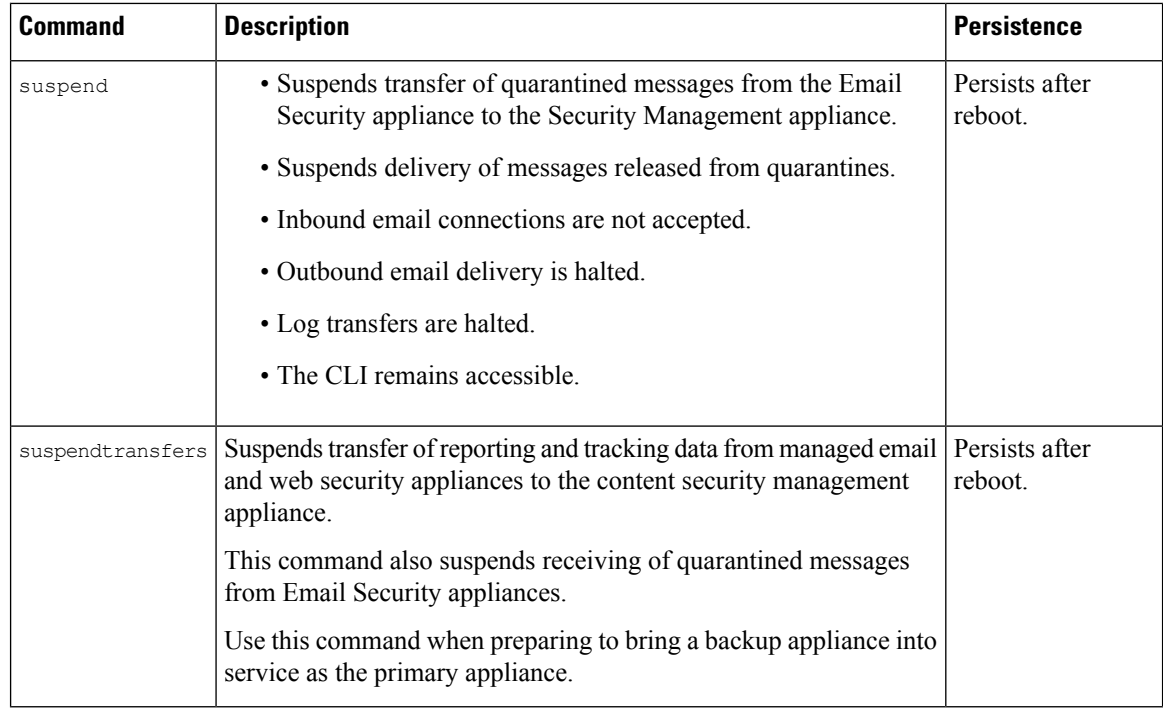

You must enter a delay for the appliance when using these commands. The default delay is 30 seconds. AsyncOS allows open connections to complete during the delay, after which it forcefully closes open connections. If there are no open connections, service is suspended immediately.

To re-activate services that were halted by the suspend or suspendtransfers commands, use the resume or resumetransfers commands, respectively.

To determine the current online/suspended status of the management appliance, select **Management Appliance > System Administration > Shutdown/Reboot** in the web interface.

See also:

• "Suspending Email Delivery," "Resuming Email Delivery," "Suspending Receiving," and "Resuming Receiving" in the documentation or online help for your Email Security appliance.

### **CLI Examples: suspend and suspendtransfers Commands**

```
sma.example.com> suspend
Enter the number of seconds to wait before abruptly closing connections.
[30]> 45
Waiting for listeners to exit...
Receiving suspended.
Waiting for outgoing deliveries to finish...
Mail delivery suspended.
sma.example.com>
sma.example.com> suspendtransfers
Transfers suspended.
sma.example.com>
```
П

## **Resuming from a Suspended State**

The resume command returns the appliance to normal operating state after using the suspend or suspenddel command.

The resumetransfers command returnsthe appliance to normal operating state after using the suspendtransfers command.

## **CLI Examples: resume and resumetransfers Commands**

```
sma.example.com> resume
Receiving resumed.
Mail delivery resumed.
sma.example.com>
sma.example.com> resumetransfers
Receiving resumed.
Transfers resumed.
sma.example.com>
```
## <span id="page-4-0"></span>**Resetting the Configuration to Factory Defaults**

When physically transferring the appliance, or as a last resort for solving configuration issues, you may want to reset the appliance to factory defaults.

 $\sqrt{N}$ 

**Caution**

Resetting the configuration will disconnect you from the CLI, disable services that you used to connect to the appliance (FTP, Telnet, SSH, HTTP, HTTPS), and remove user accounts.

![](_page_4_Picture_639.jpeg)

### **The resetconfig Command**

```
mail3.example.com> suspend
Delay (seconds, minimum 30):
[30]> 45
Waiting for listeners to exit...
Receiving suspended.
Waiting for outgoing deliveries to finish...
Mail delivery suspended.
mail3.example.com> resetconfig
Are you sure you want to reset all configuration values? [N]> Y
All settings have been restored to the factory default.
```
## **Displaying the Version Information for AsyncOS**

- **Step 1** [New Web Interface Only] On the Cloud Email Security Management Console, click on the gear icon to load the legacy web interface.
- **Step 2** Choose **Management Appliances > Centralized Services > System Status**.
- <span id="page-5-0"></span>**Step 3** Scroll to the bottom of the page and look under Version Information to see the version of AsyncOS that is currently installed.

Additionally, you can use the **version** command at the command-line prompt.

# **Enabling Remote Power Cycling**

The ability to remotely reset the power for the appliance chassis is available only on 80- and 90- series hardware.

If you want to be able to remotely reset appliance power, you must enable and configure this functionality in advance, using the procedure described in this section.

#### **Before you begin**

- Cable the dedicated Remote Power Cycle (RPC) port directly to a secure network. For information, see hardware documentation for your model, available from the location listed in [Documentation.](b_SMA_Admin_Guide_ces_12_5_appendix5.pdf#nameddest=unique_356)
- Ensure that the appliance is accessible remotely; for example, open any necessary ports through the firewall.
- This feature requires a unique IPv4 address for the dedicated Remote Power Cycle interface. This interface is configurable only via the procedure described in this section; it cannot be configured using the ipconfigured command.
- In order to cycle appliance power, you will need a third-party tool that can manage devices that support the Intelligent Platform Management Interface (IPMI) version 2.0. Ensure that you are prepared to use such a tool.
- For more information about accessing the command-line interface, see the CLI reference guide.
- **Step 1** Use SSH, telnet, or the serial console port to access the command-line interface.
- **Step 2** Sign in using an account with Administrator access.
- **Step 3** Enter the following commands:

remotepower

setup

- **Step 4** Follow the prompts to specify the following:
	- The dedicated IP address for this feature, plus netmask and gateway.
	- The username and passphrase required to execute the power-cycle command.

These credentials are independent of other credentials used to access your appliance.

- **Step 5** Enter commit to save your changes.
- **Step 6** Test your configuration to be sure that you can remotely manage appliance power.
- **Step 7** Ensure that the credentials that you entered will be available to you in the indefinite future. For example, store this information in a safe place and ensure that administrators who may need to perform this task have access to the required credentials.

#### **What to do next**

Remotely Resetting [Appliance](b_SMA_Admin_Guide_ces_12_5_chapter18.pdf#nameddest=unique_669) Power

# <span id="page-6-0"></span>**Monitoring System Health Using SNMP**

AsyncOS supports system status monitoring via Simple Network Management Protocol (SNMP) versions v1, v2, and v3.

- To enable and configure SNMP, use the snmpconfig command in the command-line interface.
- MIBs are available from [http://www.cisco.com/c/en/us/support/security/](http://www.cisco.com/c/en/us/support/security/content-security-management-appliance/tsd-products-support-series-home.html) [content-security-management-appliance/tsd-products-support-series-home.html](http://www.cisco.com/c/en/us/support/security/content-security-management-appliance/tsd-products-support-series-home.html) use the latest available files.
- The use of SNMPv3 with passphrase authentication and DES Encryption is mandatory to enable this service. (For more information on SNMPv3, see RFCs 2571-2575.) You are required to set a SNMPv3 passphrase of at least 8 characters to enable SNMP system status monitoring. The first time you enter a SNMPv3 passphrase, you must re-enter it to confirm. The snmpconfig command "remembers" this phrase the next time you run the command.
- When setting up SNMP to monitor connectivity:

When entering the url-attribute while configuring a connectivityFailure SNMP trap, determine whether the URL is pointing at a directory or a file.

- If it is a directory, add a trailing slash (/)
- If it is a file, do not add a trailing slash

• Additional information about using SNMP with AsyncOS is available in the online help for your web or email security appliance.

## **Example: snmpconfig Command**

```
sma.example.com> snmpconfig
Current SNMP settings:
SNMP Disabled.
Choose the operation you want to perform:
- SETUP - Configure SNMP.
[]> SETUP
Do you want to enable SNMP?
[Y]Please choose an IP interface for SNMP requests.
1. Management (198.51.100.1: sma.example.com)
|1|>Which port shall the SNMP daemon listen on interface "Management"?
[161]>
Please select SNMPv3 authentication type:
1. MD5
2. SHA
[1] > 2Please select SNMPv3 privacy protocol:
1. DES
2. AES
[1]> 2
Enter the SNMPv3 authentication passphrase.
| | >Please enter the SNMPv3 authentication passphrase again to confirm.
[] >
Enter the SNMPv3 privacy passphrase.
|]>
Please enter the SNMPv3 privacy passphrase again to confirm.
[]>
Service SNMP V1/V2c requests?
[N]> Y
Enter the SNMP V1/V2c community string.
[ironport]> public
Shall SNMP V2c requests be serviced from IPv4 addresses?
[Y]From which IPv4 networks shall SNMP V1/V2c requests be allowed? Separate
multiple networks with commas.
[127.0.0.1/32]>
Enter the Trap target as a host name, IP address or list of IP
addresses separated by commas (IP address preferred). Enter "None" to disable traps.
[127.0.0.1]> 203.0.113.1
Enter the Trap Community string.
[ironport]> tcomm
Enterprise Trap Status
1. CPUUtilizationExceeded Disabled
2. FIPSModeDisableFailure Enabled<br>3. FIPSModeEnableFailure Enabled
3. FIPSModeEnableFailure
4. FailoverHealthy Enabled
5. FailoverUnhealthy Enabled
6. RAIDStatusChange Enabled
7. connectivityFailure Disabled
8. fanFailure Enabled
9. highTemperature Enabled
10. keyExpiration Enabled
11. linkUpDown Enabled
12. memoryUtilizationExceeded Disabled
```
13. powerSupplyStatusChange Enabled 14. resourceConservationMode Enabled 15. updateFailure Enabled Do you want to change any of these settings? [N]> Y Do you want to disable any of these traps? [Y]> n Do you want to enable any of these traps?  $[Y] > V$ Enter number or numbers of traps to enable. Separate multiple numbers with commas.  $[$ ]> 1,7,12 What threshold would you like to set for CPU utilization? [95]> What URL would you like to check for connectivity failure? [http://downloads.ironport.com]> What threshold would you like to set for memory utilization? [95]> Enter the System Location string. [Unknown: Not Yet Configured]> Network Operations Center - west; rack #30, position 3 Enter the System Contact string. [snmp@localhost]> SMA.Administrator@example.com Current SNMP settings: Listening on interface "Management" 198.51.100.1 port 161. SNMP v3: Enabled. SNMP v1/v2: Enabled, accepting requests from subnet 127.0.0.1/32 . SNMP v1/v2 Community String: public Trap target: 203.0.113.1 Location: Network Operations Center - west; rack #30, position 3 System Contact: SMA.Administrator@example.com Choose the operation you want to perform: - SETUP - Configure SNMP.  $|$   $|$   $>$ sma.example.com> commit Please enter some comments describing your changes: []> Enable and configure SNMP Changes committed: Fri Nov 06 18:13:16 2015 GMT sma.example.com>

# <span id="page-8-0"></span>**Backing Up Security Management Appliance Data**

- What Data Is [Backed](#page-9-0) Up , on page 10
- Restrictions and [Requirements](#page-9-1) for Backups , on page 10
- Backup [Duration](#page-10-0) , on page 11
- [Availability](#page-10-1) of Services During Backups , on page 11
- [Interruption](#page-11-0) of a Backup Process , on page 12
- Prevent the Target Appliance From Pulling Data Directly from Managed [Appliances](#page-11-1) , on page 12
- [Receiving](#page-11-2) Alerts About Backup Status , on page 12
- [Scheduling](#page-11-3) Single or Recurring Backups, on page 12
- Starting an [Immediate](#page-12-0) Backup, on page 13
- [Checking](#page-13-0) Backup Status , on page 14
- Other [Important](#page-14-0) Backup Tasks , on page 15
- Making a Backup [Appliance](#page-14-1) the Primary Appliance , on page 15

## <span id="page-9-0"></span>**What Data Is Backed Up**

You can choose to back up all data, or any combination of the following data:

- Spam quarantine, including messages and meta data
- Centralized policy, virus, and outbreak quarantines, including messages and meta data
- Email tracking (message tracking), including messages and meta data
- Web tracking
- Reporting (Email and Web)
- Safelist/blocklist

After the data transfer is finished, the data on the two appliances will be identical.

Configurations and logs are not backed up using this process. To back up those items, see Other [Important](#page-14-0) [Backup](#page-14-0) Tasks , on page 15.

Each backup after the first backup copies only the information generated since the last backup.

## <span id="page-9-1"></span>**Restrictions and Requirements for Backups**

Be sure to address the following restrictions and requirements before you schedule a backup:

![](_page_9_Picture_735.jpeg)

![](_page_10_Picture_1066.jpeg)

## <span id="page-10-0"></span>**Backup Duration**

During a full initial backup, a backup of 800GB may take up to 10 hours. Daily backups, may take up to 3 hours each. Weekly and monthly backups may take longer. These numbers may vary.

After the initial backup, the backup process transfers only files that have changed since the last backup. Thus, subsequent backups should take less time than the initial backup. The time required for subsequent backups depends on the amount of data accumulated, how many files have changed, and to what extent the files have changed since the last backup.

## <span id="page-10-1"></span>**Availability of Services During Backups**

Backing up a Security Management appliance copies the active data set from the 'source' Security Management appliance to a 'target' Security Management appliance with minimum disruption on the originating 'source' appliance.

The phases of the backup process and their effect on the availability of services are as follows:

- Phase 1—Phase 1 of the backup process starts with the data transfer between the source and target appliances. During data transfer, services on the source appliance remain running, therefore data collection can still continue. However, services are shut down on the target appliance. Once the data transfer is complete from the source to target appliance, Phase 2 begins.
- Phase 2—When Phase 2 begins, services on the source appliance are shut down. Any differences that have collected during the data transfer between the source and target appliance since the initial shutdown are copied to the target appliance and services on both the source and the target appliances are returned to the state they were in when backup wasinitiated. This allows maintain maximum uptime on the source appliance and no data loss for either appliance.

During the backup, data availability reports may not work, and when viewing the message tracking results, the hostname for each message may be labeled as 'unresolved'.

If you try to schedule a report and forget that a backup is in progress, you can check the system status by choosing **Management Appliance > Centralized Services**. From this window you can see the warning at the top of the page that a system backup is in progress.

## <span id="page-11-0"></span>**Interruption of a Backup Process**

![](_page_11_Picture_5.jpeg)

**Note**

If there is an unexpected reboot of the source appliance while a backup is being performed, the target appliance is unaware of this stoppage. You must cancel the backup on the target appliance.

If there is an interruption of the backup process and the backup process is not completed, the next time a backup is attempted, the Security Management appliance can start the backup process up from where it was stopped.

Canceling a backup in progress is not recommended, as the existing data will be incomplete and may not be usable until a subsequent backup is completed, especially if you receive an error. If you must cancel a backup in progress, be sure to run a complete backup as soon as possible to ensure that you always have a usable current backup.

# <span id="page-11-1"></span>**Prevent the Target Appliance From Pulling Data Directly from Managed Appliances**

- **Step 1** Access the command-line interface of the target appliance. For instructions, see Accessing the [Command](b_SMA_Admin_Guide_ces_12_5_chapter2.pdf#nameddest=unique_28) Line Interface.
- **Step 2** Run the suspendtransfers command.
- **Step 3** Wait for the prompt to reappear.
- **Step 4** Run the suspend command.
- <span id="page-11-2"></span>**Step 5** Wait for the prompt to reappear.
- **Step 6** Exit the command-line interface of the target appliance.

## <span id="page-11-3"></span>**Receiving Alerts About Backup Status**

To receive alerts when backups are complete and be informed of any issues, configure the appliance to send you alerts of type System, severity Info. See [Managing](#page-30-1) Alerts, on page 31.

## **Scheduling Single or Recurring Backups**

You can schedule a single or recurring backup to occur at a predetermined time.

Ш

![](_page_12_Figure_2.jpeg)

**Note** A backup process will not start if there are any ongoing backups on the remote machine.

### **Before you begin**

• Address the items in Restrictions and [Requirements](#page-9-1) for Backups , on page 10.

![](_page_12_Picture_747.jpeg)

# <span id="page-12-0"></span>**Starting an Immediate Backup**

**Note** A backup process will not start if there are any ongoing backups on the target machine.

### **Before you begin**

Meet all requirements in Restrictions and [Requirements](#page-9-1) for Backups , on page 10.

- **Step 1** Login, as administrator, to the command-line interface of the source appliance.
- **Step 2** At the command prompt, type **backupconfig** and press **Enter**.
- **Step 3** If the connection between source and target appliances is slow, turn on data compression:

Type **setup** and enter **Y**.

- **Step 4** Type **Schedule** and press **Enter**.
- **Step 5** Type the IP address of the target Security Management appliance.
- **Step 6** Enter a meaningful name to identify the target appliance (up to 20 characters).
- **Step 7** Enter the admin user name and passphrase for the target appliance.
- **Step 8** Respond to prompts about which data you want to back up.
- **Step 9** Type **3**to Start a Single Backup Now and press **Enter**.
- **Step 10** Enter a meaningful name for the backup job.

The backup process begins in a few minutes.

- **Step 11** (Optional) To see the progress of the backup, type **Status** at the command-line prompt.
- <span id="page-13-0"></span>**Step 12** See also Other [Important](#page-14-0) Backup Tasks, on page 15.

## **Checking Backup Status**

**Step 1** Log in, as administrator, to the command-line interface of the primary appliance.

**Step 2** At the command prompt, type **backupconfig** and press **Enter**.

![](_page_13_Picture_578.jpeg)

#### **What to do next**

**Related Topics**

Backup [Information](#page-13-1) in Log Files , on page 14

### <span id="page-13-1"></span>**Backup Information in Log Files**

Backup logs record the backup process from start to finish.

Information about backup scheduling is in the SMA logs.

### **Related Topics**

• [Checking](#page-13-0) Backup Status , on page 14

## <span id="page-14-0"></span>**Other Important Backup Tasks**

Consider doing the following in order to prevent loss of items that are not backed up by the backup processes described in this section, and to speed setup of your replacement Security Management appliance in case of appliance failure:

- To save the settings from your primary Security Management appliance, see Saving and [Importing](#page-44-0) [Configuration](#page-44-0) Settings , on page 45. Save the configuration file to a safe location separate from your primary Security Management appliance.
- Save any Web Security appliance configuration files that you used to populate your Configuration Masters.
- To save log files from your Security Management appliance to an alternate location, see Log Subscriptions.

Additionally, you can set up a log subscription for Backup Logs. See Creating a Log [Subscription](b_SMA_Admin_Guide_ces_12_5_chapter17.pdf#nameddest=unique_687) in the GUI.

## <span id="page-14-1"></span>**Making a Backup Appliance the Primary Appliance**

If you are upgrading appliance hardware, or if you need to switch appliances for any other reason, use this procedure.

#### **Before you begin**

Review the information in Backing Up Security [Management](#page-8-0) Appliance Data , on page 9.

- **Step 1** Save a copy of the configuration file from your old/primary/source appliance to a location that you can reach from the new appliance. See Saving and Importing [Configuration](#page-44-0) Settings , on page 45.
- **Step 2** Run the System Setup Wizard on the new/backup/target appliance.
- **Step 3** Meet the requirements in Restrictions and [Requirements](#page-9-1) for Backups, on page 10.
- **Step 4** Run a backup from the old/primary/source appliance. See instructions at Starting an [Immediate](#page-12-0) Backup, on page 13.
- **Step 5** Wait for the backup to complete.
- **Step 6** Run the suspendtransfers and suspend commands on the old/primary/source appliance.
- **Step 7** Run a second backup to transfer last-minute data from the old/primary/source to the new/backup/target appliance.
- **Step 8** Import the configuration file into the new/backup/target appliance.
- **Step 9** Run the resumetransfers and resume commands on the new/backup/target appliance.

Do NOT run this command on the old/original primary/source appliance.

- **Step 10** Establish the connection between the new/backup/target appliance and the managed email and web security appliances:
- **Step 11** a) [New Web Interface Only] On the Cloud Email Security Management Console, click on the gear  $\bullet$  icon to load the legacy web interface.
	- b) Select **Management Appliance > Centralized Services > Security Appliances**.
	- c) Click an appliance name.
	- d) Click the **Establish Connection** button.
	- e) Click **Test Connection**.
	- f) Return to the list of appliances.
	- g) Repeat for each managed appliance.

**Step 12** Verify that the new/target appliance is now functioning as the primary appliance:

Select **Management Appliance > Centralized Services > System Status** and check the status of data transfers.

# <span id="page-15-0"></span>**Disaster Recovery on the Security Management Appliance**

If your Security Management appliance unexpectedly fails, use the following procedure to restore security management services and your backed-up data, which you regularly save using the information in [Backing](#page-8-0) Up Security [Management](#page-8-0) Appliance Data , on page 9.

A typical appliance configuration might look as shown in the following figure:

#### **Figure 1: Disaster Recovery: A Typical Environment**

![](_page_15_Figure_8.jpeg)

In this environment, SMA 1 is the primary Security Management appliance that is receiving data from ESAs 1-3 and WSA 1. SMA 2 is the backup Security Management appliance receiving backup data from SMA1.

In case of failure, you must configure SMA 2 to be your primary Security Management appliance.

To configure SMA 2 as your new primary Security Management appliance and restore service:

#### **Procedure**

![](_page_15_Picture_655.jpeg)

![](_page_16_Picture_496.jpeg)

### **What to do next**

After this process is complete, SMA 2 becomes the primary Security Management appliance. All data from ESAs 1-3 and WSA 1 now goes to SMA 2, as shown in the following figure:

#### **Figure 2: Disaster Recovery: Final Result**

![](_page_16_Figure_6.jpeg)

# <span id="page-17-0"></span>**Upgrading Appliance Hardware**

See Making a Backup [Appliance](#page-14-1) the Primary Appliance , on page 15.

# <span id="page-17-1"></span>**Upgrading AsyncOS**

- Batch [Commands](#page-17-2) for Upgrades , on page 18
- Determining Network [Requirements](#page-17-3) for Upgrades and Updates , on page 18
- Choosing an Upgrade Method: Remote vs. [Streaming](#page-17-4) , on page 18
- [Configuring](#page-20-0) Upgrade and Service Update Settings, on page 21
- Before You Upgrade: [Important](#page-24-0) Steps , on page 25
- [Upgrading](#page-17-1) AsyncOS, on page 18
- Viewing Status of, Canceling, or Deleting a [Background](#page-27-1) Download , on page 28
- After [Upgrading](#page-27-2) , on page 28

## <span id="page-17-3"></span><span id="page-17-2"></span>**Batch Commands for Upgrades**

Batch commands for upgrade procedures are documented in the CLI Reference Guide for AsyncOS for Email at [http://www.cisco.com/c/en/us/support/security/email-security-appliance/](http://www.cisco.com/c/en/us/support/security/email-security-appliance/products-command-reference-list.html) [products-command-reference-list.html](http://www.cisco.com/c/en/us/support/security/email-security-appliance/products-command-reference-list.html)

## **Determining Network Requirements for Upgrades and Updates**

The update servers for Cisco content security appliances use dynamic IP addresses. If you have strict firewall policies, you may need to configure a static location for AsyncOSupgrades. If you determine that your firewall settings require a static IP for upgrades, contact Cisco Customer support to obtain the required URL addresses.

If you have any existing firewall rules allowing download of legacy upgrades from upgrades.cisco.com ports such as 22, 25, 80, 4766, they will need to be removed and/or replaced with revised firewall rules. **Note**

## <span id="page-17-4"></span>**Choosing an Upgrade Method: Remote vs. Streaming**

Cisco provides two methods (or 'sources') for upgrading AsyncOS on your appliances:

- Streaming upgrades Each appliance downloads the AsyncOS upgrades via HTTP directly from the Cisco content security update servers.
- Remote upgrades You only download the upgrade image from Cisco one time, and then serve it to your appliances. Your appliances then download the AsyncOS upgrades from a server within your network.

You will configure the upgrade method in [Configuring](#page-20-0) Upgrade and Service Update Settings, on page 21. Optionally, use the **updateconfig** command in the CLI.

### **Streaming Upgrade Overview**

In Streaming upgrades, each Cisco Content Security appliance connects directly to the Cisco content security update servers to find and download upgrades:

#### **Figure 3: Streaming Update Method**

![](_page_18_Figure_5.jpeg)

This method requires that your appliance contacts the Cisco content security update servers directly from the network.

### <span id="page-18-0"></span>**Remote Upgrade Overview**

You can also download and host updates to AsyncOS locally from within your own network (Remote Upgrade) rather than obtaining updates directly from the Cisco update servers (Streaming Upgrades). Using this feature, an encrypted update image downloaded via HTTP to any server in your network that has access to the Internet. If you choose to download the update image, you can then configure an internal HTTP server (an "update manager") to host the AsyncOS images to your Security Management appliances.

#### **Figure 4: Remote Update Method**

![](_page_18_Figure_10.jpeg)

The basic process is as follows:

- **Step 1** Read the information in Hardware and Software [Requirements](#page-19-0) for Remote Upgrades, on page 20 and [Hosting](#page-19-1) a Remote [Upgrade](#page-19-1) Image, on page 20.
- **Step 2** Configure a local server to retrieve and serve the upgrade files.
- **Step 3** Download the upgrade files.

**Step 4** [New Web Interface Only] On the Cloud Email Security Management Console, click on the gear icon to load the legacy web interface.

### **Step 5** Choose **Management Appliance > System Administration > Update Settings**

From this page, choose to configure the appliance to use the local server.

#### **Step 6** Choose **Management Appliance > System Administration > System Upgrade**

- **Step 7** Click **Available Upgrades**.
	- From the command-line prompt you can also do the following: Run the **updateconfig** command then run the **upgrade** command. **Note**

For complete information, see [Upgrading](#page-17-1) AsyncOS, on page 18.

### <span id="page-19-0"></span>**Hardware and Software Requirements for Remote Upgrades**

For *downloading* AsyncOS upgrade files, you must have a system in your internal network that has:

- Internet access to the update servers for Cisco content security appliances.
- A web browser.

For this release, if you need to configure a firewall setting to allow HTTP access to this address, you must configure it using the DNS name and not a specific IP address. **Note**

For *hosting* AsyncOS update files, you must have a server in your internal network that has:

- A web server for example, Microsoft IIS (Internet Information Services) or the Apache open source server — that:
	- supports the display of directory or filenames in excess of 24 characters
	- has directory browsing enabled
	- is configured for anonymous (no authentication) or basic ("simple") authentication
	- contains at least 350MB of free disk space for each AsyncOS update image

### <span id="page-19-1"></span>**Hosting a Remote Upgrade Image**

After setting up a local server, go to **http://updates.ironport.com/fetch\_manifest.html** to download a zip file of an upgrade image. To download the image, enter your serial number and the version number of the Cisco Content Security appliance. You will then be presented with a list of available upgrades. Click the upgrade version that you want to download a zip file of the upgrade image. To use the upgrade image for AsyncOS upgrades, enter the base URL for your local server on the Edit Update Settings page (or use updateconfig in the CLI).

You can also host an XML file on a local server that limits the available upgrades for the Cisco Content Security appliances on your network to the version selected at http://updates.ironport.com/fetch\_manifest.html . Your Cisco Content Security appliances still download the upgrade from the Cisco servers. If you want to host the upgrade list on a local server, download the zip file and extract the asyncos/phoebe-my-upgrade.xml file to the root directory of the local server. To use the upgrade list for AsyncOS upgrades, enter the full URL for the XML file on the Edit Update Settings page (or use updateconfig in the CLI).

For more information about remote upgrades, check the Knowledge Base (see [Knowledge](b_SMA_Admin_Guide_ces_12_5_appendix5.pdf#nameddest=unique_703) Base Articles [\(TechNotes\)](b_SMA_Admin_Guide_ces_12_5_appendix5.pdf#nameddest=unique_703)) or contact your support provider.

### **Important Differences in Remote Upgrading Method**

Note these differences when upgrading AsyncOS from a local server (Remote upgrade) as opposed to the Streaming upgrade method:

- The upgrade installs immediately *while downloading* .
- A banner appears for 10 seconds at the beginning of the upgrade process. While this banner appears, you have the option to press Control-C to exit the upgrade process before downloading starts.

## <span id="page-20-0"></span>**Configuring Upgrade and Service Update Settings**

You can configure how the Cisco Content Security appliance downloads security services updates (such as time zone rules) and AsyncOS upgrades. For example, you can choose whether to download upgrades and updates dynamically from Cisco servers or from a localserver onto which you have made the images available; configure the update interval; or disable automatic updates.

AsyncOS periodically queries the update servers for new updates to all security service components except for new AsyncOS upgrades. To upgrade AsyncOS, you must manually prompt AsyncOS to query for available upgrades.

You can configure upgrade and updates settings in the GUI (see the following two sections) or using the updateconfig command in the CLI.

You can also configure upgrade notification settings.

### <span id="page-20-1"></span>**Upgrade and Update Settings**

The following table describes the update and upgrade settings you can configure.

![](_page_20_Picture_896.jpeg)

**Table 1: Update Settings for Security Services**

![](_page_21_Picture_922.jpeg)

## <span id="page-21-0"></span>**Static Upgrade and Update Server Settings for Environments with Strict Firewall Policies**

The AsyncOS update servers use dynamic IP addresses. If your environment has strict firewall policies which require static IP addresses, use the following settings on the Update Settings page:

#### **Figure 5: Static URLs for Update Servers (images) Settings**

![](_page_22_Picture_87.jpeg)

**Figure 6: Static URLs for Update Servers (list) Settings**

![](_page_22_Picture_88.jpeg)

![](_page_23_Picture_553.jpeg)

#### **Table 2: Static Addresses for Environments with Strict Firewall Policies**

Ú

You must configure the update-manifests URLs and port numbers using the dynamichost sub command of the updateconfig command in the CLI. This validates the service updates. **Important**

## **Configuring the Update and Upgrade Settings from the GUI**

![](_page_23_Picture_554.jpeg)

- b) Specify server settings for downloading images for AsyncOS upgrades.
- **Step 6** In the **Update Servers (list)** section, specify the servers for obtaining the list of available updates and AsyncOS upgrades. The top subsection applies to updates. The bottom subsection applies to upgrades.
- **Step 7** Specify settings for Time Zone rules and interface.
- **Step 8** (Optional) Specify settings for Proxy Servers.
- **Step 9** Submit and commit your changes.
- **Step 10** Verify that your results are what you expect:

If you are not already looking at the UpdateSettings page, choose **Management Appliance > System Administration > Update Settings.**

Some URLs may append an "asyncos" directory to the server URL. You can ignore this discrepancy.

## **Upgrade Notifications**

By default, users with administrator and technician privileges will see a notification at the top of the web interface when an AsyncOS upgrade is available for the appliance.

![](_page_24_Picture_740.jpeg)

## <span id="page-24-0"></span>**Before You Upgrade: Important Steps**

#### **Before you begin**

See network requirements at Determining Network [Requirements](#page-17-3) for Upgrades and Updates , on page 18.

- **Step 1** Take steps to prevent or minimize data loss:
	- Make sure the new appliance has sufficient disk capacity and the same or greater size allocations for each data type that will be transferred. See About Disk Space Maximums and [Allocations,](#page-52-0) on page 53.
	- If you have received any disk space warnings, resolve any disk space issues before upgrading.
- **Step 2** Save the XML configuration file off the appliance. See caveats at Saving and Exporting the Current [Configuration](#page-44-1) File, on [page](#page-44-1) 45.

If you need to revert to the pre-upgrade release for any reason, you will need this file.

**Step 3** If you are using the Safelist/Blocklist feature, export the list off the appliance.

Click **Management Appliance > System Administration > Configuration File** and scroll down.

- **Step 4** Suspend the listeners using the **suspendlistener** command when running the upgrade from the CLI. If you perform the upgrade from the GUI, listener suspension occurs automatically.
- **Step 5** Drain the mail queue and the delivery queue.
- **Step 6** Verify that the upgrade settings are configured as you want them. See [Configuring](#page-20-0) Upgrade and Service Update Settings, on [page](#page-20-0) 21.

## **Upgrading AsyncOS**

You can download and install in a single operation, or download in the background and install later.

**Note**

When downloading and upgrading AsyncOS in a single operation from a local server instead of from a Cisco server, the upgrade installsimmediately *while downloading* . A banner displaysfor 10 seconds at the beginning of the upgrade process. While this banner is displayed, you have the option to type Control-C to exit the upgrade process before downloading starts.

#### **Before you begin**

- Choose whether you will download upgrades directly from Cisco or will host upgrade images from a server on your network. Then set up your network to support the method you choose. Then configure the appliance to obtain upgrades from your chosen source. See [Choosing](#page-17-4) an Upgrade Method: Remote vs. [Streaming](#page-17-4) , on page 18 and [Configuring](#page-20-0) Upgrade and Service Update Settings, on page 21.
- Before installing the upgrade, follow the instructions in Before You Upgrade: [Important](#page-24-0) Steps , on page [25](#page-24-0).
- **Step 1** [New Web Interface Only] On the Cloud Email Security Management Console, click on the gear is icon to load the legacy web interface.

#### **Step 2** Choose **Management Appliance > System Administration > System Upgrade**.

- **Step 3** Click **Upgrade Options**.
- **Step 4** Choose an option:

![](_page_25_Picture_790.jpeg)

![](_page_26_Picture_737.jpeg)

**Step 5** Unless you are installing a previously-downloaded installer, select an AsyncOS version from the list of available upgrades.

### **Step 6** If you are installing:

- a) Choose whether or not to save the current configuration to the configuration directory on the appliance.
- b) Choose whether or not to mask the passphrases in the configuration file.
	- You cannot load a configuration file with masked passphrases using the Configuration File page in the GUI or the loadconfig command in the CLI. **Note**
- c) If you want to email copies of the configuration file, enter the email addresses to which you want to email the file. Use commas to separate multiple email addresses.

### **Step 7** Click **Proceed**.

### **Step 8** If you are installing:

a) Be prepared to respond to prompts during the process.

The process pauses until you respond.

A progress bar appears near the top of the page.

b) At the prompt, click **Reboot Now**.

Do not interrupt power to the appliance for any reason (even to troubleshoot an upgrade issue) until at least 20 minutes have passed since you rebooted. **Note**

c) After about 10 minutes, access the appliance again and log in.

### **What to do next**

- If the process was interrupted, you must start the process again.
- If you downloaded but did not install the upgrade:

When you are ready to install the upgrade, follow these instructions from the beginning, including the prerequisites in the Before You Begin section, but choose the Install option.

• If you installed the upgrade, see After [Upgrading](#page-27-2) , on page 28.

## <span id="page-27-1"></span>**Viewing Status of, Canceling, or Deleting a Background Download**

- **Step 1** [New Web Interface Only] On the Cloud Email Security Management Console, click on the gear icon to load the legacy web interface.
- **Step 2** Choose **Management Appliance > System Administration > System Upgrade**.
- **Step 3** Click **Upgrade Options**.
- **Step 4** Choose an option:

![](_page_27_Picture_692.jpeg)

## <span id="page-27-2"></span>**After Upgrading**

After the upgrade is complete, complete the following:

- (For deployments with associated Email Security appliances) Re-enable the listeners.
- (For deployments with associated Web Security appliances) Configure your system to support the latest Configuration Master. See Using [Configuration](b_SMA_Admin_Guide_ces_12_5_chapter10.pdf#nameddest=unique_489) Masters to Centrally Manage Web Security Appliances.
- Consider saving your configuration. For more information, see Saving and Importing [Configuration](#page-44-0) [Settings](#page-44-0) , on page 45.
- Before viewing the online help after upgrade, clear your browser cache, exit the browser, then open it again. This clears the browser cache of any outdated content.

# <span id="page-27-0"></span>**About Reverting to an Earlier Version of AsyncOS**

You can revert to an to a previous qualified version of AsyncOS for emergency uses.

You can also revert to the currently running build if you want to clear all data on the appliance and start with a new, clean configuration.

#### **Related Topics**

• Important Note About [Reversion](#page-28-0) Impact, on page 29

• [Reverting](#page-28-1) AsyncOS , on page 29

## <span id="page-28-0"></span>**Important Note About Reversion Impact**

Using the revert command on a Cisco Content Security appliance is a very destructive action. This command permanently destroys all existing configurations and data. In addition, it disrupts mail handling until the appliance is reconfigured.

Reverting does not affect feature key or virtual appliance license expiration dates.

## <span id="page-28-1"></span>**Reverting AsyncOS**

#### **Before you begin**

- Back up or save any data that you want to preserve to a location off the appliance.
- You must have a configuration file for the version you want to revert to. Configuration files are *not* backwards-compatible.
- Because this command destroys all configuration, it is highly recommended that you have physical local access to the appliance when reverting.
- If quarantines are enabled on your Email Security appliances, disable centralization so that messages are quarantined locally on those appliances.
- **Step 1** Ensure that you have the configuration file for the version you want to revert to. Configuration files are not backwards-compatible.
- **Step 2** Save a backup copy of the current configuration of your appliance (with passphrases unmasked) on another machine. To do this, you can email the file to yourself or FTP the file. A simple way to do this is to run the mailconfig CLI command, which emails the current configuration file on your appliance to the specified email address.

**Note** This is not the configuration file you will load after reverting.

- **Step 3** If you use the Safelist/Blocklist feature, export the Safelist/Blocklist database to another machine.
- **Step 4** Suspend any listeners on your Email Security appliances.
- **Step 5** Wait for the mail queue to empty.
- **Step 6** Log in to the CLI of the appliance you want to revert.

When you run the revert command, several warning prompts are issued. Once these warning prompts are accepted, the revert action takes place immediately. Therefore, do not begin the reversion process until after you have completed the prereversion steps.

**Step 7** From the command-line prompt, type the **revert** command and respond to the prompts.

The following example shows the **revert** command:

#### **Example:**

```
m650p03.prep> revert
This command will revert the appliance to a previous version of AsyncOS.
WARNING: Reverting the appliance is extremely destructive.
The following data will be destroyed in the process:
```
- all configuration settings (including listeners) - all log files - all databases (including messages in Virus Outbreak and Policy quarantines) - all reporting data (including saved scheduled reports) - all message tracking data - all Cisco Spam Quarantine message and end-user safelist/blocklist data Only the network settings will be preseved. Before running this command, be sure you have: - saved the configuration file of this appliance (with passphrases unmasked) - exported the Cisco Spam Quarantine safelist/blocklist database to another machine (if applicable) - waited for the mail queue to empty Reverting the device causes an immediate reboot to take place. After rebooting, the appliance reinitializes itself and reboots again to the desired version. Do you want to continue? **yes** Are you sure you want to continue? yes Available versions ================= 1. 7.2.0-390 2. 6.7.6-020 Please select an AsyncOS version: 1 You have selected "7.2.0-390". Reverting to "testing" preconfigure install mode. The system will now reboot to perform the revert operation.

- **Step 8** Wait for the appliance to reboot twice.
- **Step 9** Log in to the appliance using the CLI.
- **Step 10** Add at least one Web Security appliance and wait a few minutes to allow any URL Category updates to be downloaded from that appliance.
- **Step 11** After URL Category updates are completed, load the XML configuration file of the version you are reverting to.
- **Step 12** If you use the Safelist/Blocklist feature, import and restore the Safelist/Blocklist database.
- **Step 13** Reenable any listeners on your Email Security appliances.
- <span id="page-29-0"></span>**Step 14** Commit your changes.

The reverted Cisco Content Security appliance should now run using the selected AsyncOS version.

It may take 15 to 20 minutes before reversion is complete and console access to the Cisco Content Security appliance is available again. **Note**

# **About Updates**

Service updates are periodically made available for download. To specify settings for these downloads, see [Configuring](#page-20-0) Upgrade and Service Update Settings, on page 21

#### **Related Topics**

• [Configuring](#page-20-0) Upgrade and Service Update Settings, on page 21

## **About URL Category Set Updates for Web Usage Controls**

- Preparing For and [Managing](b_SMA_Admin_Guide_ces_12_5_chapter10.pdf#nameddest=unique_288) URL Category Set Updates
- URL [Category](b_SMA_Admin_Guide_ces_12_5_chapter6.pdf#nameddest=unique_280) Set Updates and Reports

Ш

# <span id="page-30-0"></span>**Configuring the Return Address for Generated Messages**

You can configure the envelope sender for mail generated by AsyncOS for the following types of cases:

- Bounce messages
- Reports

You can specify the display, user, and domain names of the return address. You can also choose to use the Virtual Gateway domain for the domain name.

Use the Return Addresses page available on the System Administration menu in the GUI, or use the **addressconfig** command in the CLI.

To modify the return address for system-generated email messages in the GUI, click **Edit Settings** on the Return Addresses page. Make changes to the address or addresses you want to modify, click **Submit,** and commit your changes.

# <span id="page-30-1"></span>**Managing Alerts**

The appliance sends you email alerts about events occurring on the appliance.

![](_page_30_Picture_668.jpeg)

![](_page_31_Picture_648.jpeg)

## **Alert Types and Severities**

Alert types include:

- Hardware alerts. See Hardware Alert [Descriptions](#page-33-0) , on page 34.
- System alerts. See System Alert [Descriptions](#page-33-1), on page 34.
- Updater alerts.

Alerts can have the following severities:

- Critical: issue that requires immediate attention
- Warning: problem or error requiring further monitoring and potentially immediate attention
- Info: information generated in the routine functioning of this device

## <span id="page-31-0"></span>**Alert Delivery**

Because alert messages can be used to inform you of problems within your Cisco Content Security appliance, they are notsent using AsyncOS's normal mail delivery system. Instead, alert messages passthrough a separate and parallel email system designed to operate even in the face of significant system failure in AsyncOS.

The alert mail system does not share the same configuration as AsyncOS, which means that alert messages may behave slightly differently from other mail delivery:

- Alert messages are delivered using standard DNS MX and A record lookups.
	- They do cache the DNS entries for 30 minutes and the cache is refreshed every 30 minutes, so in case of DNS failure the alerts still go out.
- If your deployment includes Email Security appliances:
	- Alert messages do not pass through the work queue, so they are not scanned for viruses or spam. They are also not subjected to message filters or content filters.
	- Alert messages do not pass through the delivery queue, so they will not be affected by bounce profiles or destination control limits.

## <span id="page-32-0"></span>**Viewing Recent Alerts**

![](_page_32_Picture_914.jpeg)

## <span id="page-32-1"></span>**About Duplicate Alerts**

You can specify the initial number of seconds to wait before AsyncOS will send a duplicate alert. If you set this value to 0, duplicate alert summaries are not sent; instead, all duplicate alerts are sent without any delay (this can lead to a large amount of email over a short amount of time). The number of seconds to wait between sending duplicate alerts (alert interval) is increased after each alert is sent. The increase is the number of seconds to wait plus twice the last interval. So a 5-second wait would have alerts sent at 5 seconds, 15 seconds, 35 seconds, 75 seconds, 155 seconds, 315 seconds, and so on.

Eventually, the interval could become large. You can set a cap on the number of seconds to wait between intervals via the maximum number of seconds to wait before sending a duplicate alert field. For example, if you set the initial value to 5 seconds, and the maximum value to 60 seconds, alerts would be sent at 5 seconds, 15 seconds, 35 seconds, 60 seconds, 120 seconds, and so on.

## <span id="page-32-2"></span>**Cisco AutoSupport**

To allow Cisco to better support and design future system changes, the Cisco Content Security appliance can be configured to send Cisco a copy of all alert messages generated by the system. This feature, called 'AutoSupport', is a useful way to allow CustomerSupport to be proactive in supporting your needs. AutoSupport also sends weekly reports noting the uptime of the system, the output of the **status** command, and the AsyncOS version used.

By default, alert recipients set to receive Information severity level alerts for System alert types receive a copy of every message sent to Cisco. This can be disabled if you do not want to send the weekly alert messages internally. To enable or disable thisfeature,select **Management Appliance > System Administration Alerts** and click edit settings.

By default, if AutoSupport is enabled, the weekly AutoSupport report is sent to alert recipients set to receive system alerts at the Information level.

# <span id="page-33-0"></span>**Hardware Alert Descriptions**

**Table 3: Hardware Alert Descriptions**

![](_page_33_Picture_360.jpeg)

# <span id="page-33-1"></span>**System Alert Descriptions**

### **Table 4: System Alert Descriptions**

![](_page_33_Picture_361.jpeg)

I

![](_page_34_Picture_460.jpeg)

 $\mathbf I$ 

![](_page_35_Picture_496.jpeg)

![](_page_36_Picture_506.jpeg)

# <span id="page-36-0"></span>**Changing Network Settings**

This section describes the features used to configure the network operation of the appliance. These features give you direct access to the hostname, DNS, and routing settings that you configured using the System Setup Wizard in [Running](b_SMA_Admin_Guide_ces_12_5_chapter2.pdf#nameddest=unique_14) the System Setup Wizard.

The following features are described:

- sethostname
- DNS configuration (in the GUI and by using the dnsconfig command in the CLI)
- Routing configuration (in the GUI and by using the routeconfig and setgateway commands in the CLI )
- dnsflush
- Passphrase

## **Changing the System Hostname**

The hostname is used to identify the system at the CLI prompt. You must enter a fully qualified hostname. The s ethostname command sets the name of the content security appliance. The new hostname does not take effect until you issue the commit command.

### **The sethostname Command**

```
oldname.example.com> sethostname
[oldname.example.com]> mail3.example.com
oldname.example.com>
```
For the hostname change to take effect, you must enter the commit command. After you have successfully committed the hostname change, the new name appears in the CLI prompt:

```
oldname.example.com> commit
Please enter some comments describing your changes:
[]> Changed System Hostname
Changes committed: Mon Jan 04 12:00:01 2010
```
The new hostname appears in the prompt as follows: mail3.example.com>

## **Configuring Domain Name System Settings**

You can configure the Domain Name System (DNS) settings for your content security appliance through the Management Appliance > Network > DNS page in the GUI, or via the dnsconfig command.

You can configure the following settings:

- Whether to use the Internet's DNS servers or your own, and which server(s) to use
- Which interface to use for DNS traffic
- The number of seconds to wait before timing out a reverse DNS lookup
- Clearing the DNS cache

### <span id="page-37-0"></span>**Specifying DNS Servers**

AsyncOS can use the Internet root DNS servers, your own DNS servers, or the Internet root DNS servers and authoritative DNS servers that you specify. When using the Internet root servers, you may specify alternate servers to use for specific domains. Because an alternate DNS server applies to a single domain, it must be authoritative (provide definitive DNS records) for that domain.

AsyncOS supports "splitting" DNS servers when not using the Internet's DNS servers. If you are using your own internal server, you can also specify exception domains and associated DNS servers.

When setting up "split DNS," you should set up the in-addr.arpa (PTR) entries as well. For example, if you want to redirect ".eng" queries to the nameserver 1.2.3.4 and all the .eng entries are in the 172.16 network, then you should specify "eng,16.172.in-addr.arpa" as the domains in the split DNS configuration.

### <span id="page-38-0"></span>**Multiple Entries and Priority**

For each DNS server that you enter, you can specify a numeric priority. AsyncOS attempts to use the DNS server with the priority closest to 0. If that DNS server is not responding, AsyncOS attempts to use the server at the next priority. If you specify multiple entries for DNS servers with the same priority, the system randomizes the list of DNS servers at that priority every time it performs a query. The system then waits a short amount of time for the first query to expire or "time out" and then a slightly longer amount of time for the second, and so on. The amount of time depends on the exact total number of DNS servers and priorities that have been configured. The timeout length is the same for all IP addresses at any particular priority. The first priority gets the shortest timeout; each subsequent priority gets a longer timeout. Further, the timeout period is roughly 60 seconds. If you have one priority, the timeout for each server at that priority is 60 seconds. If you have two priorities, the timeout for each server at the first priority is 15 seconds, and each server at the second priority is 45 seconds. For three priorities, the timeouts are 5, 10, 45.

For example, suppose you configure four DNS servers, with two of them at priority 0, one at priority 1, and one at priority 2:

| <b>Priority   Server(s)</b>  | <b>Timeout (Seconds)</b> |
|------------------------------|--------------------------|
| $1.2.3.4, 1.2.3.5 \mid 5, 5$ |                          |
| 1.2.3.6                      | 10                       |
| 1.2.3.7                      | 45                       |

**Table 5: Example of DNS Servers, Priorities, and Timeout Intervals**

AsyncOS randomly chooses between the two servers at priority 0. If one of the priority 0 servers is down, the other is used. If both of the priority 0 servers are down, the priority 1 server  $(1.2.3.6)$  is used, and then, finally, the priority 2 (1.2.3.7) server.

The timeout period is the same for both priority 0 servers, longer for the priority 1 server, and longer still for the priority 2 server.

### **Using the Internet Root Servers**

The AsyncOS DNS resolver is designed to accommodate the large number of simultaneous DNS connections required for high-performance email delivery.

![](_page_38_Picture_13.jpeg)

**Note**

If you choose to set the default DNS server to something other than the Internet root servers, that server must be able to recursively resolve queries for domains for which it is not an authoritative server.

### **Reverse DNS Lookup Timeout**

The Cisco Content Security appliance attempts to perform a "double DNS lookup" on all remote hosts connecting to a listener for the purposes of sending or receiving email. That is, the system acquires and verifies the validity of the remote host's IP address by performing a double DNS lookup. This consists of a reverse DNS (PTR) lookup on the IP address of the connecting host, followed by a forward DNS (A) lookup on the results of the PTR lookup. The system then checks that the results of the A lookup match the results of the PTR lookup. If the results do not match, or if an A record does not exist, the system uses only the IP address to match entries in the Host Access Table (HAT). This particular timeout period applies only to this lookup and is not related to the general DNS timeout discussed in [Multiple](#page-38-0) Entries and Priority, on page 39.

The default value is 20 seconds. You can disable the reverse DNS lookup timeout globally across all listeners by entering '0' as the number of seconds. If the value is set to 0 seconds, the reverse DNS lookup is not attempted, and instead the standard timeout response is returned immediately.

## **DNS Alert**

Occasionally, an alert may be generated with the message "Failed to bootstrap the DNS cache" when an appliance is rebooted. The message means that the system was unable to contact its primary DNS servers, which can happen at boot time if the DNS subsystem comes online before network connectivity is established. If this message appears at other times, it could indicate network issues or that the DNS configuration is not pointing to a valid server.

### **Clearing the DNS Cache**

The **Clear Cache** button from the GUI, or the d nsflush command (for more information about the dnsflush command, see the IronPort AsyncOS CLI Reference Guide, available from the location specified in [Documentation](b_SMA_Admin_Guide_ces_12_5_appendix5.pdf#nameddest=unique_356)), clears all information in the DNS cache. You may choose to use this feature when changes have been made to your local DNS system. The command takes place immediately and may cause a temporary performance degradation while the cache is repopulated.

### **Configuring DNS Settings via the Graphical User Interface**

- **Step 1** [New Web Interface Only] On the Cloud Email Security Management Console, click on the gear icon to load the legacy web interface.
- **Step 2** Choose **Management Appliance > Network > DNS** page and click the **Edit Settings** button.
- **Step 3** Select whether to use the Internet's root DNS servers or your own internal DNS server(s), and specify authoritative DNS servers.
- **Step 4** If you want to use your own DNS server(s) or specify authoritative DNS servers, enter the server ID and click **Add Row.** Repeat this for each server. When entering your own DNS servers, specify a priority as well. For more information, see [Specifying](#page-37-0) DNS Servers, on page 38.
- **Step 5** Choose an interface for DNS traffic.
- **Step 6** Enter the number of seconds to wait before canceling a reverse DNS lookup.
- **Step 7** Optionally, clear the DNS cache by clicking **Clear Cache.**
- **Step 8** Submit and commit your changes.

## **Configuring TCP/IP Traffic Routes**

Some network environments require the use of traffic routes other than the standard default gateway. You can manage static routes in the GUI through the **Management Appliance > Network > Routing** page, or in the CLI by using the **routeconfig** command.

- [Managing](#page-40-1) Static Routes in the GUI, on page 41
- [Modifying](#page-40-2) the Default Gateway (GUI), on page 41

### <span id="page-40-1"></span>**Managing Static Routes in the GUI**

You can create, edit, or delete static routes by using the Management Appliance > Network > Routing page. You can also modify the default gateway from this page.

- **Step 1** [New Web Interface Only] On the Cloud Email Security Management Console, click on the gear in icon to load the legacy web interface.
- **Step 2** On the **Management Appliance** > **Network** > **Routing** page, click **Add Route** in the route listing. The Enter a name for the route.
- **Step 3** Enter the destination IP address.
- **Step 4** Enter the gateway IP address.
- <span id="page-40-2"></span>**Step 5** Submit and commit your changes.

### **Modifying the Default Gateway (GUI)**

- **Step 1** Click Default Route in the route listing on the Routing page.
- **Step 2** Change the gateway IP address.
- **Step 3** Submit and commit your changes.

## <span id="page-40-0"></span>**Configuring the Default Gateway**

You can configure the default gateway via the GUI through the Management Appliance > Network > Routing page (see [Modifying](#page-40-2) the Default Gateway (GUI), on page 41) or via the setgateway command in the CLI.

# **Specifying a Secure Communication Protocol**

- It is recommended to use TLS v1.1 and TLS v1.2 methods instead of SSL v3 and TLS v1.0. SSL v3 is not secure and you should not use it.
- You can choose the communication protocol to be used for each of the following:
	- Updater server
	- End-user access to the spam quarantine
- Web-based administrative interface to the appliance
- LDAPS

![](_page_41_Picture_4.jpeg)

By default, Update Servers, Web Interface, and LDAP servers use TLS v1.1 and TLS v1.2 methods on a newly installed appliance. SSL v3 is disabled for the end-user access to the spam quarantine. **Note**

- To view the currently selected protocols and available options, or to change protocols, use the sslconfig command in the command-line interface.
- Cisco update servers do not support SSL v3.
- If you are using a local (remote) update server, and for all other services and web browsers, the protocol you choose must be supported by and enabled on the server and tools you are using.
- One of the available options must be enabled for each service you use.
- Changes made using the sslconfig command require a Commit.
- Affected services will be briefly interrupted after you commit changes made using the sslconfig command.

# <span id="page-41-0"></span>**Configuring the System Time**

![](_page_41_Picture_13.jpeg)

When gathering data for reports, the Security Management appliance applies the time stamp from the information that was set when you configured the time settings on the Security Management appliance. For information, see How the Security [Management](b_SMA_Admin_Guide_ces_12_5_chapter3.pdf#nameddest=unique_77) Appliance Gathers Data for Reports. **Note**

To set time-related settings using the command-line interface, use the ntpconfig, settime, and settz commands.

![](_page_41_Picture_712.jpeg)

## <span id="page-42-0"></span>**Using a Network Time Protocol (NTP) Server**

You can use a Network Time Protocol (NTP) server to synchronize the Security Management appliance system clock with other computers on your network or the internet.

The default NTP server is time.sco.cisco.com .

If you will use an external NTP server, including the default NTP server, open the required port through the firewall. See Firewall [Information](b_SMA_Admin_Guide_ces_12_5_appendix3.pdf#nameddest=unique_23)

#### **Related Topics**

- [Configuring](#page-41-0) the System Time, on page 42
- [Manually](#page-43-2) Updating Time Zone Files , on page 44

### **(Recommended) Setting Appliance System Time Using the Network Time Protocol (NTP)**

This is the recommended time keeping method, especially if your appliance is integrated with other devices. All integrated devices should use the same NTP server.

You can use the ntpconfig command in the CLI to setup the time using the NTP server.

- **Step 1** Go to the **System Administration > Time Settings** page.
- **Step 2** Click **Edit Settings**.
- **Step 3** In the Time Keeping Method section, select **Use Network Time Protocol**.
- **Step 4** Enter an NTP server address and click **Add Row**. You can add multiple NTP servers.
- **Step 5** To delete an NTP server from the list, click the trash can icon for that server.
- **Step 6** Select an interface for NTP queries. This is the IP address from which NTP queries should originate.
- **Step 7** Select the **Use NTP** Authentication check box to ensure that a timestamp is generated by a trusted source, protecting NTP from malicious activity or interception.
- <span id="page-42-1"></span>**Step 8** Submit and commit your changes.

## **Selecting a GMT Offset**

- **Step 1** [New Web Interface Only] On the Cloud Email Security Management Console, click on the gear is icon to load the legacy web interface.
- **Step 2** Choose **Management Appliance > System Administration > Time Zone**.
- **Step 3** Click **Edit Settings**.
- **Step 4** Select GMT Offset from the list of regions. The Time Zone Setting page is updated to include GMT offsets in the Time Zone field.
- **Step 5** Select an offset in the Time Zone field. The offset refers to the number of hours that you add or subtract to or from Greenwich Mean Time (GMT) — the local time at the prime meridian. Hours preceded by a minus sign ("-") are west of the prime meridian. A plus sign ("+") indicates locations east of the prime meridian.
- **Step 6** Submit and commit your changes.

## <span id="page-43-1"></span>**Updating Time Zone Files**

Whenever there is a change in the time zone rules for any country, Time Zone files on the appliance must be updated.

- [Automatically](#page-43-3) Updating Time Zone Files , on page 44
- [Manually](#page-43-2) Updating Time Zone Files , on page 44

### <span id="page-43-3"></span>**Automatically Updating Time Zone Files**

- **Step 1** [New Web Interface Only] On the Cloud Email Security Management Console, click on the gear is icon to load the legacy web interface.
- **Step 2** Choose **Management Appliance > System Administration > Update Settings**.
- **Step 3** Select the **Enable automatic updates for Time zone rules** check box.
- **Step 4** Enter an interval. Click the **?** help on the page for important information.
- <span id="page-43-2"></span>**Step 5** Submit and commit your changes.

### **Manually Updating Time Zone Files**

- **Step 1** [New Web Interface Only] On the Cloud Email Security Management Console, click on the gear icon to load the legacy web interface.
- **Step 2** Choose **Management Appliance > System Administration > Time Settings**.
- **Step 3** Look at the **Time Zone File Updates** section.
- <span id="page-43-0"></span>**Step 4** If there is an available time zone file update, click **Update Now**.

# **Configuration File Page**

![](_page_43_Picture_575.jpeg)

# <span id="page-44-0"></span>**Saving and Importing Configuration Settings**

![](_page_44_Picture_3.jpeg)

**Note** The configuration file described in this section is used to configure Security Management appliances.

Most configuration settings for the Security Management appliance can be managed in a single configuration file. The file is maintained in Extensible Markup Language (XML) format.

You can use this file in several ways:

- In case of unexpected disaster to your primary Security Management appliance, you can quickly configure a second Security Management appliance to restore service.
- You can save the configuration file to a different system to back up and preserve crucial configuration data. If you make a mistake while configuring your appliance, you can "roll back" to the most recently saved configuration file.
- You can download the existing configuration file to view the entire configuration for an appliance quickly. (Many newer browsers include the ability to render XML files directly.) This may help you troubleshoot minor errors (like typographic errors) that may exist in the current configuration.
- You can download an existing configuration file, make changes to it, and upload it to the same appliance. This, in effect, "bypasses" both the CLI and the GUI for making configuration changes.
- You can upload an entire configuration file through FTP, or you can paste portions of a configuration file directly into the CLI.
- Because the file is in XML format, an associated document type definition (DTD) that describes all of the XML entities in the configuration file is also provided. You can download the DTD to validate an XML configuration file before uploading it. (XML validation tools are readily available on the Internet.)
- You can use the configuration file to speed configuration of another appliance, for example a cloned virtual appliance.

## <span id="page-44-1"></span>**Managing Configuration Files**

- Backing Up and Restoring the [Safelist/Blocklist](b_SMA_Admin_Guide_ces_12_5_chapter8.pdf#nameddest=unique_404)
- Resetting the [Configuration](#page-4-0) to Factory Defaults, on page 5
- Rolling Back to a Previously Committed [Configuration](#page-47-0) , on page 48

### **Saving and Exporting the Current Configuration File**

Using the Current Configuration section of the **Management Appliance > System Administration > Configuration File** page, you can save the current configuration file to your local machine, save it on the appliance (placed in the configuration directory in the FTP/SCP root), or email it to the address specified.

#### **Masking the passphrase**

Optionally, mask the user's passphrases by selecting the check box. Masking a passphrase causes the original, encrypted passphrase to be replaced with "\*\*\*\*\*" in the exported or saved file.

![](_page_44_Picture_22.jpeg)

**Note** Configuration files with masked passphrases cannot be loaded back into AsyncOS.

#### **Encrypting the passphrase**

You can encrypt the user's passphrases by clicking the Encrypt passphrases in the Configuration Files checkbox. The following are the critical security parameters in the configuration file that will be encrypted.

- Certificate private keys
- RADIUS passwords
- LDAP bind passwords
- Local users' password hashes
- SNMP password
- Outgoing SMTP authentication passwords
- PostX encryption keys
- PostX encryption proxy password
- FTP Push log subscriptions' passwords
- IPMI LAN password
- Updater server URLs

You can also configure this in the command-line interface using the saveconfig command.

### <span id="page-45-0"></span>**Loading a Configuration File**

The configuration file must have been saved from an appliance running the same AsyncOS version as the appliance on which you will load the configuration.

Configuration files with masked passphrases cannot be loaded.

Regardless of the method, you must include the following tags at the top of your configuration:

```
<?xml version="1.0" encoding="ISO-8859-1"?>
<!DOCTYPE config SYSTEM "config.dtd">
<config>
 ... your configuration information in valid XML
</config>
```
The closing </config> tag should follow your configuration information. The valuesin XML syntax are parsed and validated against the DTD located in the configuration directory on your Cisco Content Security appliance. The DTD file is named config.dtd . If validation errors are reported at the command line when you use the loadconfig command, the changes are not loaded. You can download the DTD to validate configuration files outside of the appliance before uploading them.

In any import method, you can import an entire configuration file (the information defined between the highest level tags: <config></config> ), or a *complete* and *unique* subsection of the configuration file, as long as it contains the declaration tags (above) and is contained within the  $\langle \text{config}\rangle \langle \text{config}\rangle$  tags.

"Complete" meansthat the entire start and end tagsfor a given subsection as defined by the DTD are included. For example, uploading or pasting the following code causes validation errors:

```
<?xml version="1.0" encoding="ISO-8859-1"?>
<!DOCTYPE config SYSTEM "config.dtd">
<config>
```
**<autosupport\_enabled>0</autosu** </config>

However, uploading or pasting the following code does not cause validation errors:

```
<?xml version="1.0" encoding="ISO-8859-1"?>
<!DOCTYPE config SYSTEM "config.dtd">
<config>
 <autosupport_enabled>0</autosupport_enabled>
</config>
```
"Unique" means that the subsection of the configuration file being uploaded or pasted is not ambiguous for the configuration. For example, a system can have only one hostname, so uploading the following code (including the declarations and  $\langle \text{config}\rangle / \langle \text{config}\rangle$  tags) is allowed:

#### **<hostname>mail4.example.com</hostname>**

However, a system can have multiple listeners defined, each with different Recipient Access Tables defined, so uploading only the following code is considered ambiguous:

```
<rat><rat entry>
     <rat_address>ALL</rat_address>
      <access>RELAY</access>
   \langlerat_entry>
 \langle/rat\rangle
```
Because it is ambiguous, it is not allowed, even though it is "complete" syntax.

 $\triangle$ 

When uploading or pasting a configuration file or subsections of a configuration file, you have the potential to erase uncommitted changes that may be pending. **Caution**

#### **Empty Versus Omitted Tags**

Use caution when uploading or pasting sections of configuration files. If you do not include a tag, then its value in the configuration is not modified when you load a configuration file. However, if you include an empty tag, then its configuration setting is cleared.

For example, uploading the following code removes all listeners from the system:

#### **<listeners></listeners>**

$$
\overbrace{\phantom{a}}^{\Lambda}
$$

<span id="page-46-0"></span>**Caution**

When uploading or pasting subsections of a configuration file, you can disconnect yourself from the GUI or CLI and destroy large amounts of configuration data. Do not disable services with this command if you are not able to reconnect to the appliance using another protocol, the Serial interface, or the default settings on the Management port. Also, do not use this command if you are unsure of the exact configuration syntax as defined by the DTD. Always back up the configuration data before loading a new configuration file.

#### **Note About Loading Passphrases for Log Subscriptions**

If you attempt to load a configuration file that contains a log subscription that requires a passphrase (for example, one that will use FTP push), the loadconfig command does not warn you about the missing

passphrase. The FTP push fails and alerts are generated until you configure the correct passphrase using the logconfig command.

#### **Note About Character Set Encoding**

The "encoding" attribute of the XML configuration file must be " ISO-8859-1 " regardless of the character set you may be using to manipulate the file offline. The encoding attribute is specified in the file whenever you issue the showconfig , saveconfig , or mailconfig command:

<?xml version="1.0" encoding="ISO-8859-1"?>

### **Resetting the Current Configuration**

Resetting the current configuration causes your Cisco Content Security appliance to revert settings back to the original factory defaults. Save your configuration prior to resetting it.

See Resetting the [Configuration](#page-4-0) to Factory Defaults, on page 5.

### <span id="page-47-0"></span>**Rolling Back to a Previously Committed Configuration**

You can roll back the configuration to a previously-committed configuration.

Use the rollbackconfig command in the command-line interface to choose one of the ten most recent commits.

If you enter No when prompted to commit a rollback, the rollback will be committed the next time you commit changes.

Only users with Administrator access can use the rollbackconfig command.

![](_page_47_Picture_14.jpeg)

**Note** No log messages or alerts will be generated when a previous configuration is restored.

![](_page_47_Picture_17.jpeg)

Certain commits, such as re-allocating disk space to a size insufficient to hold existing data, could result in data loss. **Note**

## **CLI Commands for Configuration Files**

The following commands enable you to manipulate the configuration files:

- showconfig
- mailconfig
- saveconfig
- loadconfig
- rollbackconfig
- resetconfig (see Resetting the [Configuration](#page-4-0) to Factory Defaults, on page 5)
- publishconfig
- backupconfig (see Backing Up Security [Management](#page-8-0) Appliance Data, on page 9)
- trailblazerconfig

### **The showconfig, mailconfig, and saveconfig Commands**

For the configuration commands showconfig, mailconfig, and saveconfig, you are prompted to choose whether to include passphrases in the file that will be mailed or displayed. Choosing not to include passphrases leaves any passphrase field blank. You can choose not to include passphrases if you are concerned about security breaches. However, configuration files without passphrases fail when loaded using the loadconfig command. See Note About Loading Passphrases for Log [Subscriptions,](#page-46-0) on page 47.

![](_page_48_Picture_4.jpeg)

```
Note
```
When saving, showing, or mailing your configuration file if you choose to include passphrases (answer yes to "Do you want to include passphrases?"), the passphrases are encrypted. However, the private keys and certificates are included in unencrypted PEM format.

The showconfig command prints the current configuration to the screen.

```
mail3.example.com> showconfig
Do you want to include passphrases? Please be aware that a configuration without
passphrases will fail when reloaded with loadconfig.
<?xml version="1.0" encoding="ISO-8859-1"?>
<!DOCTYPE config SYSTEM "config.dtd">
< 1 - -Product: model number
Messaging Gateway Appliance(tm)
 Model Number: model number
  Version: version of AsyncOS installed
  Serial Number: serial number
  Current Time: current time and date
[The remainder of the configuration file is printed to the screen.]
```
Use the mailconfig command to email the current configuration to a user. A configuration file in XML format named config.xml will be attached to the message.

```
mail3.example.com> mailconfig
Please enter the email address to which you want to send
the configuration file.
[]> administrator@example.com
Do you want to include passphrases? Please be aware that a configuration
without passphrases will fail when reloaded with loadconfig. [N]> y
The configuration file has been sent to administrator@example.com.
```
The saveconfig command on the Security Management appliance stores and saves all of the configuration master files (ESA) with a unique filename to the configuration directory.

```
mail3.example.com> saveconfig
Do you want to include passphrases? Please be aware that a configuration without passphrases
will fail when reloaded with loadconfig. [N]> y
The file C650-00065B8FCEAB-31PM121-20030630T130433.xml has been saved in the configuration
directory.
mail3.example.com>
```
### **The loadconfig Command**

Use the loadconfig command to load new configuration information into the appliance. You can load information using one of two methods:

• Placing information in the configuration directory and uploading it

• Pasting configuration information directly into the CLI

See Loading a [Configuration](#page-45-0) File, on page 46 for more information.

### **The rollbackconfig Command**

See Rolling Back to a Previously Committed [Configuration](#page-47-0) , on page 48.

### **The publishconfig Command**

Use the publishconfig command to publish changes a configuration master. The syntax is as follows:

**publishconfig** *config\_master* [*job\_name* ] [*host\_list* | *host\_ip*

where *config\_master* is a supported Configuration Master, as listed in the Compatibility Matrix in the Release Notes for this release at [http://www.cisco.com/en/US/products/ps10155/prod\\_release\\_notes\\_list.html](http://www.cisco.com/en/US/products/ps10155/prod_release_notes_list.html) . This keyword is required. The keyword *job\_name* is optional and will be generated if it is not specified.

The keyword *host* list is a list of host names or IP addresses for WSA appliances to be published, and will be published to all hosts assigned to the configuration master if not specified. The optional *host\_ip* can be multiple host IP addresses, each separated by a comma.

To verify that the **publishconfig** command was successful, check the smad\_logs file. You can also verify that the publish history was successful from the Security Management appliance GUI by choosing **Web > Utilities** > Web Appliance Status. From this page choose the web appliance that you want the publish history details. Additionally, you can go the Publish History page: **Web > Utilities > Publish > Publish History**.

### **The trailblazerconfig Command**

You can use the trailblazerconfig command to route your incoming and outgoing connections through HTTP and HTTPS ports on the new web interface.

You can see the inline help by using the following command on the CLI: help trailblazerconfig.

The syntax is as follows:

trailblazerconfig enable <https port> <http port>

trailblazerconfig disable

trailblazerconfig status

#### Where:

'enable' runs the trailblazer configuration on the default ports (HTTPS: 4431).

'disable' disables the trailblazer configuration

'status' checks the status of the trailblazer configuration.

![](_page_50_Picture_2.jpeg)

## **Uploading Configuration Changes Using the CLI**

- **Step 1** Outside of the CLI, ensure that you are able to access the configuration directory of the appliance. See IP [Interfaces](b_SMA_Admin_Guide_ces_12_5_appendix1.pdf#nameddest=unique_236) and [Accessing](b_SMA_Admin_Guide_ces_12_5_appendix1.pdf#nameddest=unique_236) the Appliance for more information.
- **Step 2** Place an entire configuration file or subsection of a configuration file in the configuration directory of the appliance, or edit an existing configuration that was created from the saveconfig command.
- **Step 3** Within the CLI, use the loadconfig command to load the configuration file you placed in the directory from Step 2, or paste the text (XML syntax) directly into the CLI.

In this example, a file named changed.config.xml is uploaded and the changes are committed:

#### **Example:**

```
mail3.example.com>
l
oadconfig
1. Paste via CLI
2. Load from file
[1] > 2
Enter the name of the file to import:
[]> changed.config.xml
Values have been loaded.
Be sure to run "commit" to make these settings active.
mail3.example.com> commit
```
In this example, a new configuration file is pasted directly at the command line. (Remember to press Ctrl-D on a blank line to end the paste command.) Then the System Setup Wizard is used to change the default hostname, IP address, and gateway information. (For more information, see Running the System Setup Wizard.) Finally, the changes are committed.

#### **Example:**

```
mail3.example.com> loadconfig
1. Paste via CLI
2. Load from file
[1]> 1
```

```
Paste the configuration file now. Press CTRL-D on a blank line when done.
[The configuration file is pasted until the end tag
</config>
. Control-D is entered on a separate line.]
Values have been loaded.
Be sure to run "commit" to make these settings active.
mail3.example.com> commit
Please enter some comments describing your changes:
[]> pasted new configuration file and changed default settings
```
# <span id="page-51-0"></span>**Managing Disk Space**

You can allocate available disk space among the features that your organization uses, up to the maximum available.

- (Virtual [Appliances](#page-51-1) Only) Increasing Available Disk Space , on page 52
- [Viewing](#page-52-1) Disk Space, Quotas and Usage , on page 53
- About Disk Space Maximums and [Allocations,](#page-52-0) on page 53
- [Ensuring](#page-53-0) That You Receive Alerts About Disk Space , on page 54
- Managing Disk Space for the [Miscellaneous](#page-53-1) Quota , on page 54
- [Reallocating](#page-53-2) Disk Space Quotas , on page 54

## <span id="page-51-1"></span>**(Virtual Appliances Only) Increasing Available Disk Space**

For virtual appliances running ESXi 5.5 and VMFS 5, you can allocate more than 2TB of disk space. For appliances running ESXi 5.1, the limit is 2 TB.

**Note** Disk space reduction in ESXi is not supported. See the VMWare documentation for information.

To add disk space to the virtual appliance instance:

#### **Before you begin**

Carefully determine the disk space increase needed.

- **Step 1** Bring down the Cisco Content Security Management appliance instance.
- **Step 2** Increase disk space using utilities or administrative tools provided by VMWare.

See information about changing the virtual disk configuration in the VMWare documentation.

Information for ESXi 5.5 is available here: [http://pubs.vmware.com/vsphere-55/](http://pubs.vmware.com/vsphere-55/index.jsp?topic=%2Fcom.vmware.vsphere.hostclient.doc%2FGUID-81629CAB-72FA-42F0-9F86-F8FD0DE39E57.html) [index.jsp?topic=%2Fcom.vmware.vsphere.hostclient.doc%2FGUID-81629CAB-72FA-42F0-9F86-F8FD0DE39E57.html](http://pubs.vmware.com/vsphere-55/index.jsp?topic=%2Fcom.vmware.vsphere.hostclient.doc%2FGUID-81629CAB-72FA-42F0-9F86-F8FD0DE39E57.html)

**Step 3** [New Web Interface Only] On the Cloud Email Security Management Console, click on the gear icon to load the legacy web interface.

Ш

**Step 4** Go to **Management Appliance > System Administration > Disk Management**and verify that your change has taken effect.

## <span id="page-52-1"></span>**Viewing Disk Space, Quotas and Usage**

![](_page_52_Picture_818.jpeg)

# <span id="page-52-0"></span>**About Disk Space Maximums and Allocations**

**Note**

Centralized Reporting Disk Space on Security Management appliances is used for both Email and Web data. If you enable either Centralized Email Reporting or Centralized Web Reporting, all of the space is dedicated to the enabled feature. If you enable both, Email and Web reporting data share the space and space is allocated on a first-come basis.

- If you enable centralized web reporting but there is no disk space allocated for reporting, then centralized web reporting will not work until disk space is allocated.
- Before reducing the Miscellaneous quota below current usage levels, you should delete unneeded data. See Managing Disk Space for the [Miscellaneous](#page-53-1) Quota , on page 54.
- For more information about how disk space is managed for policy, virus, and outbreak quarantines, see Disk Space Allocation for Policy, Virus, and Outbreak [Quarantines](b_SMA_Admin_Guide_ces_12_5_chapter9.pdf#nameddest=unique_457) and Retention Time for [Messages](b_SMA_Admin_Guide_ces_12_5_chapter9.pdf#nameddest=unique_458) in [Quarantines](b_SMA_Admin_Guide_ces_12_5_chapter9.pdf#nameddest=unique_458).
- For all other data types, if you reduce the existing allocation below current usage, then the oldest data is deleted until all data fits within the new allocation amount.
- If the new quota is larger than the currently used disk space, you will not lose data.
- If you set the allocation to zero, no data is retained.

## <span id="page-53-0"></span>**Ensuring That You Receive Alerts About Disk Space**

You will begin to receive system alerts at warning level when Miscellaneous disk usage reaches 75% of the quota. You should take action when you receive these alerts.

To ensure that you receive these alerts, see [Managing](#page-30-1) Alerts, on page 31.

## <span id="page-53-1"></span>**Managing Disk Space for the Miscellaneous Quota**

The Miscellaneous quota includes System data and User data. You cannot delete System data. User data that you can manage includes the following types of files:

![](_page_53_Picture_801.jpeg)

## <span id="page-53-2"></span>**Reallocating Disk Space Quotas**

If disk space is allocated to features you do not use, or if the appliance frequently runs out of disk space for a particular feature and has excess space for other features, you can reallocate disk space.

If you require more space for all features, consider upgrading your hardware or allocating more disk space to your virtual appliance. See (Virtual [Appliances](#page-51-1) Only) Increasing Available Disk Space , on page 52.

#### **Before you begin**

- Changing disk allocations may impact existing data or feature availability. See information at [About](#page-52-0) Disk Space Maximums and [Allocations,](#page-52-0) on page 53.
- You can temporarily create space in a quarantine by manually releasing or deleting messages from the quarantine.
- **Step 1** [New Web Interface Only] On the Cloud Email Security Management Console, click on the gear icon to load the legacy web interface.
- **Step 2** Choose **Management Appliance > System Administration > Disk Management**
- **Step 3** Click **Edit Disk Quotas.**
- **Step 4** On the **Edit Disk Quotas** page, enter the amount of disk space (in gigabytes) allocated to each service.
- **Step 5** Click **Submit.**
- **Step 6** In the confirmation dialog box, click **Set New Quotas.**
- <span id="page-54-0"></span>**Step 7** Click **Commit** to commit your changes.

# **Adjusting the Reference Threshold in System Health Graphs for Email Security Appliances**

![](_page_54_Picture_13.jpeg)

To receive alerts related to these thresholds, configure the thresholds on each managed Email Security appliance. For information, see information about configuring thresholds for system health in the user guide or online help for your Email Security appliance release. You can also run on-demand system health checks from individual appliances. See information about checking the health of your appliance in the user guide or online help for your Email Security appliance release. **Note**

- **Step 1** [New Web Interface Only] On the Cloud Email Security Management Console, click on the gear icon to load the legacy web interface.
- **Step 2** Click **Management Appliance > System Administration > System Health**.
- **Step 3** Click **Edit Settings**.
- **Step 4** Configure options.

![](_page_54_Picture_659.jpeg)

**Step 5** Submit and commit your changes.

# <span id="page-55-0"></span>**SSO Using SAML 2.0**

- About SSO and [SAML](#page-55-1) 2.0, on page 56
- SAML 2.0 SSO [Workflow,](#page-55-2) on page 56
- Guidelines and [Limitations](#page-56-0) for SAML 2.0, on page 57
- How to Configure SSO for Spam [Quarantine,](#page-57-0) on page 58

## <span id="page-55-1"></span>**About SSO and SAML 2.0**

Cisco Content Security Management appliance now supports SAML 2.0 SSO so that the end users can access the Spam Quarantine using the same credentials that are used to access other SAML 2.0 SSO enabled services within their organization. For instance, you have enabled Ping Identity as your SAML identity provider (IdP) and has accounts on Rally, Salesforce, and Dropbox which have been SAML 2.0 SSO enabled. When you configure Cisco Content Security Management appliance to support SAML 2.0 SSO as a Service Provider (SP), end users will be able to sign in once and have access to all these services including Spam Quarantine.

## <span id="page-55-2"></span>**SAML 2.0 SSO Workflow**

The SAML 2.0 SSO workflow is displayed in the following figure:

Ш

![](_page_56_Figure_2.jpeg)

#### **Figure 7: SAML 2.0 SSO Workflow**

#### **Workflow**

- **1.** The end user uses a web browser to request a resource from the service provider (your appliance). For example, the end user clicks on the spam quarantine link in a spam notification.
- **2.** The service provider redirects the request to the web browser with SAML authentication request.
- **3.** The web browser relays the SAML authentication request to the identity provider.
- **4.** The identity provider authenticates the end user. The identity provider displays a login page to the end user and the end user logs in.
- **5.** The identity provider generates the SAML assertion and sends it back to the web browser.
- **6.** The web browser relays the SAML assertion to the service provider.
- **7.** The service provider grants access to the requested resource.

## <span id="page-56-0"></span>**Guidelines and Limitations for SAML 2.0**

- [Logout,](#page-57-1) on page 58
- [General,](#page-57-2) on page 58

• Spam Quarantine Access for [Administrators,](#page-57-3) on page 58

### <span id="page-57-1"></span>**Logout**

When end users log out of Spam Quarantine, they are not logged out of other SAML 2.0 SSO enabled applications.

### <span id="page-57-2"></span>**General**

You can configure only one instance of service provider and identity provider on Cisco Content Security Management appliance.

## <span id="page-57-3"></span>**Spam Quarantine Access for Administrators**

If you are enabling SSO for Spam Quarantine, keep in mind that the administrators will no longer be able to access the Spam Quarantine using the Spam Quarantine URL ( $\frac{http://*is*}{http://appliance\ hostname>\*is\*}{http://ippliance\ hostname>\\*is\\*}{http://ippliance\ hostname>\\\*is\\\*}{http://ipificance\ hostname\\\\*is\\\\*}{http://ipificance\ hostname\\\\\*is\\\\\*}{http://ipificance\ hostname\\\\\\*is\\\\\\*}{http://iplicate\ hostname\\\\\\\*is\\\\\\\*}{http://iplicate\ hostname\\\\\\\\*is\\\\\\\\*$ Administrators can access the Spam Quarantine using the web interface (**Email > Message Quarantine > Spam Quarantine**).

## <span id="page-57-0"></span>**How to Configure SSO for Spam Quarantine**

![](_page_57_Picture_628.jpeg)

## <span id="page-57-4"></span>**Prerequisites**

- Verify whether the identity provider used by your organization is supported by Cisco Content Security Management Appliance. The following are the supported identity providers:
	- Microsoft Active Directory Federation Services (AD FS) 2.0
	- Ping Identity PingFederate 7.2
	- Cisco Web Security Appliance 9.1

Ш

- Obtain the following certificates that are required to secure the communication between your appliance and the identity provider:
	- If you want your appliance to sign SAML authentication requests or if want your identity provider to encrypt SAML assertions, obtain a self signed certificate or a certificate from a trusted CA and the associated private key.
	- If you want the identity provider to sign SAML assertions, obtain the identity provider's certificate. Your appliance will use this certificate to verify the signed SAML assertions.

## <span id="page-58-0"></span>**Configure Cisco Content Security Management Appliance as a Service Provider**

### **Before you begin**

Review the [Prerequisites,](#page-57-4) on page 58

- **Step 1** [New Web Interface Only] On the Cloud Email Security Management Console, click on the gear is icon to load the legacy web interface.
- **Step 2** Choose **Management Appliance > System Administration > SAML**.
- **Step 3** Under the Service Provider section, click **Add Service Provider**.
- **Step 4** Enter the following details:

![](_page_58_Picture_649.jpeg)

![](_page_59_Picture_699.jpeg)

### **Step 5** Click **Submit**.

**Step 6** Note down the service provider metadata (Entity ID and Assertion Customer URL) displayed on the SSO Settings page and the Name ID Format displayed on the Service Provider Settings page. You will need these details while configuring the service provider settings on the identity provider.

Optionally, you can export the metadata as a file. Click **Export Metadata** and save the metadata file. Some identity providers allow you to load service provider details from a metadata file.

#### **What to do next**

Configure the identity provider to communicate with your appliance. See [Configure](#page-59-0) the Identity Provider to [Communicate](#page-59-0) with Cisco Content Security Management Appliance, on page 60

### <span id="page-59-0"></span>**ConfiguretheIdentityProvidertoCommunicatewithCiscoContentSecurityManagementAppliance**

### **Before you begin**

Make sure that you have:

• Configured your appliance as a service provider. See Configure Cisco Content Security [Management](#page-58-0) [Appliance](#page-58-0) as a Service Provider, on page 59.

- Copied the service provider metadata details or exported the metadata file. See [Configure](#page-58-0) Cisco Content Security [Management](#page-58-0) Appliance as a Service Provider, on page 59.
- **Step 1** On the identity provider, do one of the following:
	- Manually configure the details of the service provider (your appliance).
	- If your identity provider allows you to load the service provider details from a metadata file, import the metadata file.

If you have configured your appliance to sign the SAML authentication requests or you plan to encrypt SAML assertions, make sure that you add the relevant certificate to the identity provider.

For identity provider-specific instructions, see:

- Configure AD FS 2.0 to [Communicate](#page-60-0) with Cisco Content Security Management Appliance, on page 61
- Configure PingFederate 7.2 to [Communicate](#page-61-1) with Cisco Content Security Management Appliance, on page 62
- **Configuring the Appliance as anIdentity Provider** section in the *User Guide for AsyncOS for Cisco Web Security Appliances* <http://www.cisco.com/c/en/us/support/security/web-security-appliance/products-user-guide-list.html>
- **Step 2** Note down the identity provider metadata or export the metadata as a file.

#### **What to do next**

Configure the identity provider settings on your appliance. See [Configure](#page-61-0) Identity Provider Settings on Cisco Content Security [Management](#page-61-0) Appliance, on page 62.

#### <span id="page-60-0"></span>**Configure AD FS 2.0 to Communicate with Cisco Content Security Management Appliance**

The following are the high level tasks you need to perform to configure AD FS 2.0 to communicate with your appliance. For complete and detailed instructions, see Microsoft documentation.

- Add the service provider's (appliance's) Assertion Consumer URL as a relaying party.
- Enter the service provider's (appliance's) Entity ID under Relaying Party Trusts > Properties > Identifiers  $>$ Relaying Party Identifier. Make sure that this value is same as the Entity ID value in the Service Provider settings on your appliance.
- If you have configured your service provider (appliance) to send signed SAML authentication requests, upload the service provider's certificate (used to sign authentication requests) in .cer format under Relaying Party Trusts > Properties > Signature.
- If you plan to configure AD FS to send encrypted SAML assertions, upload the service provider's (appliance's) certificate in .cer format under Relaying Party Trusts > Properties > Encryption.
- Set the Secure-hash Algorithm to SHA-1 under Relaying Party Trusts > Properties > Advanced.
- Edit the Claim Rule and add an Issuance Transform Rule to send the LDAP attribute for email address as an outgoing claim type (email address).
- Add a custom rule to include SPNameQualifier in the response. The following is a sample custom rule:

```
c:[Type == "http://schemas.xmlsoap.org/ws/2005/05/identity/claims/emailaddress"] =>
issue(Type = "http://schemas.xmlsoap.org/ws/2005/05/identity/claims/nameidentifier", Issuer
 =
c.Issuer, OriginalIssuer = c.OriginalIssuer, Value = c.Value, ValueType = c.ValueType,
Properties["http://schemas.xmlsoap.org/ws/2005/05/identity/claimproperties/format"] =
```

```
"urn:oasis:names:tc:SAML:1.1:nameid-format:emailAddress", Properties
["http://schemas.xmlsoap.org/ws/2005/05/identity/claimproperties/spnamequalifier"] =
"https://<appliance-hostname>:83");
```
#### <span id="page-61-1"></span>**Configure PingFederate 7.2 to Communicate with Cisco Content Security Management Appliance**

The following are the high level tasks you need to perform to configure PingFederate 7.2 to communicate with your appliance. For complete and detailed instructions, see Ping Identity documentation.

- Add your service provider's (appliance's) Assertion Consumer URL as an endpoint under protocol settings.
- Enter the service provider's (appliance's) Entity ID under SP Connection > General Info > Partner's Entity ID (Connection ID). Make sure that this value is same as the Entity ID value in the Service Provider settings on your appliance.
- If you have configured your service provider (appliance) to send signed SAML authentication requests, upload the service provider's certificate under Signature Verification section (SP Connection > Credentials > Signature Verification > Signature Verification Certificate).
- If you plan to configure PingFederate to send encrypted SAML assertions, upload the service provider's (appliance's) certificate under Signature Verification section (SP Connection > Credentials > Signature Verification > Select XML Encryption Certificate).
- Edit Attribute Contract to send the LDAP attribute- email address (Attribute Sources & User Lookup > Attribute Contract Fulfillment).

### <span id="page-61-0"></span>**Configure Identity Provider Settings on Cisco Content Security Management Appliance**

#### **Before you begin**

Make sure that you have:

- Configured the identity provider to communicate with your appliance. See Configure the Identity Provider to [Communicate](#page-59-0) with Cisco Content Security Management Appliance, on page 60.
- Copied the identity provider metadata details or the exported metadata file.
- **Step 1** [New Web Interface Only] On the Cloud Email Security Management Console, click on the gear icon to load the legacy web interface.
- **Step 2** Choose **Management Appliance** > **System Administration** > **SAML**.
- **Step 3** Under the Identity Provider section, click **Add Identity Provider**.
- **Step 4** Enter the following details:

![](_page_61_Picture_808.jpeg)

Ш

![](_page_62_Picture_527.jpeg)

**Step 5** Submit and commit your changes.

#### **What to do next**

Enable SSO for Spam [Quarantine,](#page-62-1) on page 63

### <span id="page-62-1"></span>**Enable SSO for Spam Quarantine**

### **Before you begin**

Make sure that you have:

- Configured all the settings on **Management Appliance** > **System Administration** > **SAML** page.
- Enabled Spam Quarantine. See Spam [Quarantine](b_SMA_Admin_Guide_ces_12_5_chapter8.pdf#nameddest=unique_63).
- **Step 1** [New Web Interface Only] On the Cloud Email Security Management Console, click on the gear in icon to load the legacy web interface.
- **Step 2** Choose **Management Appliance** > **Centralized Services** > **Spam Quarantine**.
- **Step 3** Click **Edit Settings** and scroll down to the End-User Quarantine Access section.
- **Step 4** Make sure that you have enabled End-User Quarantine Access.
- **Step 5** Set the End-User Authentication method to **SAML2.0**.
- **Step 6** (Optional) Specify whether to display message bodies before messages are released.
- <span id="page-62-0"></span>**Step 7** Submit and commit your changes.

### **What to do next**

Notify the end users about the new authentication mechanism.

# **Customizing Your View**

- Using [Favorite](#page-63-0) Pages , on page 64
- Setting [Preferences](#page-63-1) , on page 64
- General [Settings,](#page-64-1) on page 65

## <span id="page-63-0"></span>**Using Favorite Pages**

(Locally-authenticated administrative users only.) You can create a quick-access list of the pages you use most.

![](_page_63_Picture_674.jpeg)

## <span id="page-63-1"></span>**Setting Preferences**

### **Administrative users configured on the Security Management appliance**

Locally-authenticated users can choose the following preferences, which apply each time the user logs in to the Security Management appliance:

- Language (applies to the GUI)
- Landing page (the page displayed after login)
- Default time range for report pages (available options are a subset of the time ranges available for Email and Web reporting pages)
- Number of rows visible in tables on report pages

Exact options depend on the user role.

To set these preferences, choose **Options > Preferences**. (The Options menu is at the top right side of the GUI window.) Submit your changes when done. Commit is not required.

 $\boldsymbol{\mathcal{P}}$ 

To return to the page you were viewing before you accessed the Preferences page, click the Return to previous **page** link at the bottom of the page. **Tip**

#### **Externally authenticated users**

Externally authenticated users can choose the display language directly in the Options menu.

## <span id="page-64-1"></span>**General Settings**

- [Improving](#page-64-2) Web Interface Rendering , on page 65
- [Monitoring](#page-64-3) Web Usage Analytics, on page 65

### <span id="page-64-3"></span>**Monitoring Web Usage Analytics**

You can enable or disable your website usage or activity from being sent for statistical analysis.

**Step 1** [New Web Interface Only] On the Cloud Email Security Management Console, click on the gear in complete the legacy web interface. **Step 2** Choose **Management Appliance** > **System Administration** > **General Settings**. **Step 3** Click on **Edit Settings**. **Step 4** Select the **Enable** check box in the Usage Analytics field.

<span id="page-64-2"></span>**Step 5** Submit and commit your changes.

### **Improving Web Interface Rendering**

For better web interface rendering, Cisco recommends that you enable Internet Explorer Compatibility Mode Override.

**Note** If enabling this feature is against your organizational policy, you may disable this feature.

- **Step 1** [New Web Interface Only] On the Cloud Email Security Management Console, click on the gear icon to load the legacy web interface.
- **Step 2** Choose **Management Appliance** > **System Administration** > **General Settings**.
- **Step 3** Click on **Edit Settings**.
- <span id="page-64-0"></span>**Step 4** Select the **Enable** check box in the Override IE Compatibility Mode field.
- **Step 5** Submit and commit your changes.

# **RestartingandViewingStatusofServicesEnabledonAppliance**

You can use the diagnostic > services sub command in the CLI to:

• Restart the services enabled on your appliance without having to reboot your appliance.

• View the status of the services enabled on your appliance.

#### **Example: Viewing Status of Reporting Service**

In the following example, the services command is used to view the status of the reporting service enabled on your appliance.

#### mail.example.com> **diagnostic**

```
Choose the operation you want to perform:
- RAID - Disk Verify Utility.
- DISK USAGE - Check Disk Usage.
- NETWORK - Network Utilities.
- REPORTING - Reporting Utilities.
- TRACKING - Tracking Utilities.
- RELOAD - Reset configuration to the initial manufacturer values.
- SERVICES - Service Utilities.
[]> services
Choose one of the following services:
- REPORTING - Reporting associated services
- TRACKING - Tracking associated services
- EUQWEB - End User Quarantine GUI
- WEBUI - Web GUI
[]> reporting
Choose the operation you want to perform:
- RESTART - Restart the service
- STATUS - View status of the service
[]> status
Reporting has been up for 28d 20h 45m 35s.
```
#### **Example: Restarting the Message Tracking Service**

In the following example, the services command is used to restart the message tracking service enabled on your appliance.

```
mail.example.com> diagnostic
Choose the operation you want to perform:
- RAID - Disk Verify Utility.
- DISK USAGE - Check Disk Usage.
- NETWORK - Network Utilities.
- REPORTING - Reporting Utilities.
- TRACKING - Tracking Utilities.
- RELOAD - Reset configuration to the initial manufacturer values.
- SERVICES - Service Utilities.
[]> services
Choose one of the following services:
- REPORTING - Reporting associated services
- TRACKING - Tracking associated services
- EUOWEB - End User Ouarantine GUI
- WEBUI - Web GUI
[]> tracking
Choose the operation you want to perform:
- RESTART - Restart the service
```
- STATUS - View status of the service

 $\mathbf l$ 

[]> **restart**

I

**Restarting and Viewing Status of Services Enabled on Appliance**